### **ค ู ม ื อการใช ้ บร ิ การระบบเมลล์ด้วย**

## **Microsoft** Exchange 2013

สําหรับคณาจารย์ – บุคลากร มหาวิทยาลัยเทคโนโลยีสุรนารี

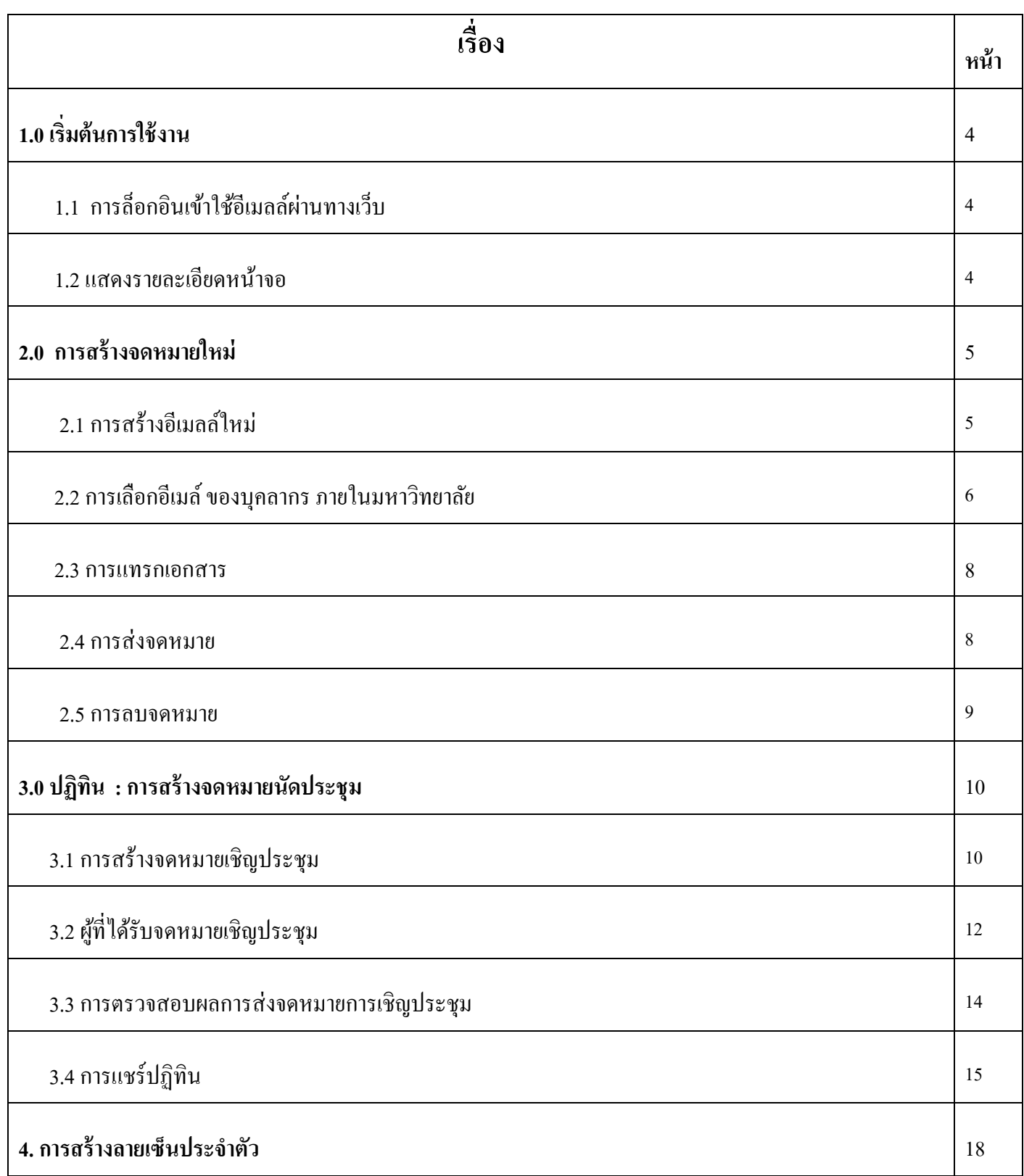

### **สารบัญ**

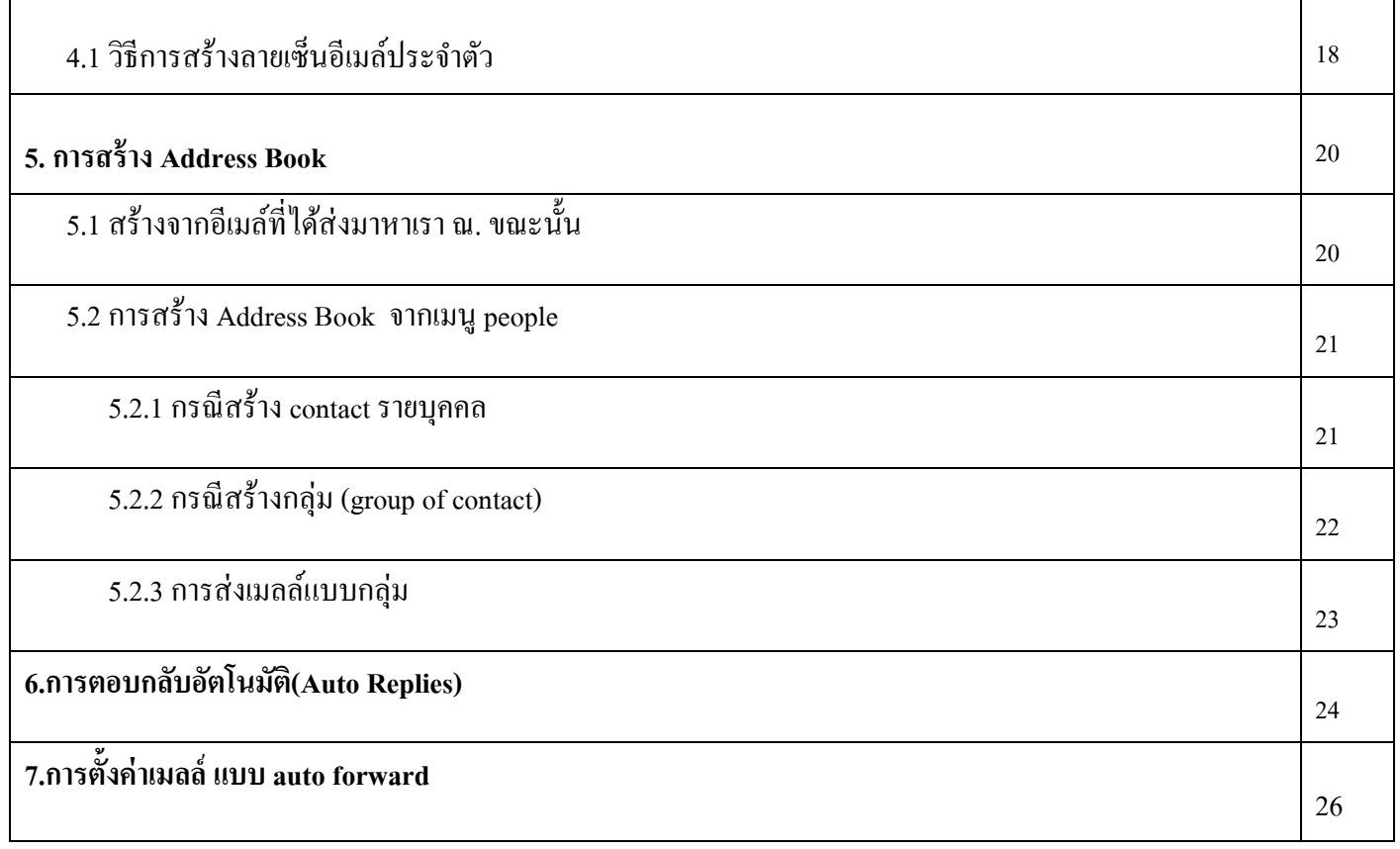

### **1.0 เริ่มต้นการใช้งาน**

#### **1.1 การล็อกอินเข้าใช้อีเมลล์ผ่านเว็บ**

การเข้าใช้ระบบอีเมลล์ผ่านทางเว็บ ในช่อง Address ให้พิมพ์ [https://sutmail.sut.ac.th](https://sutmail.sut.ac.th/) ระบบจะแสดงหน้าจอให้ใส่ Username : username@sut.ac.th และ รหัสผ่าน (password)

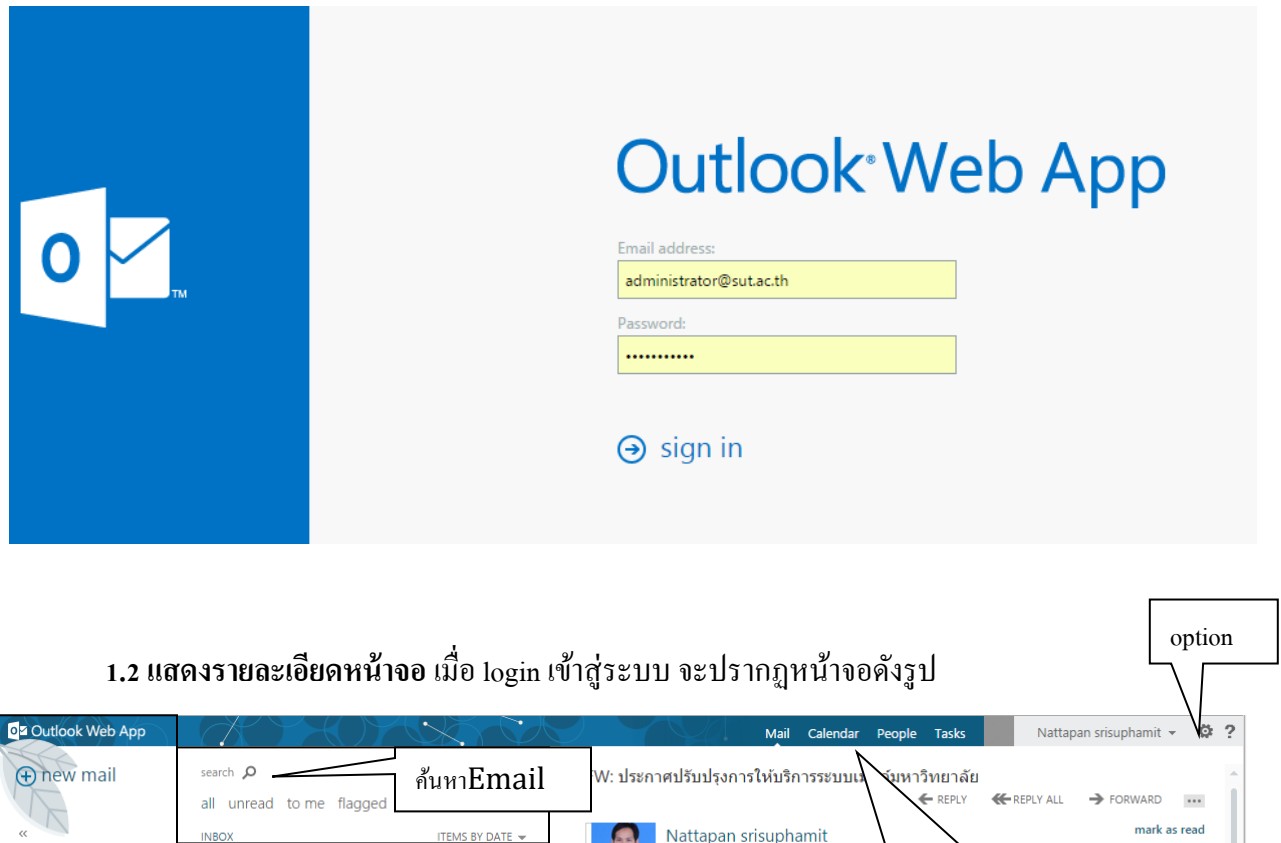

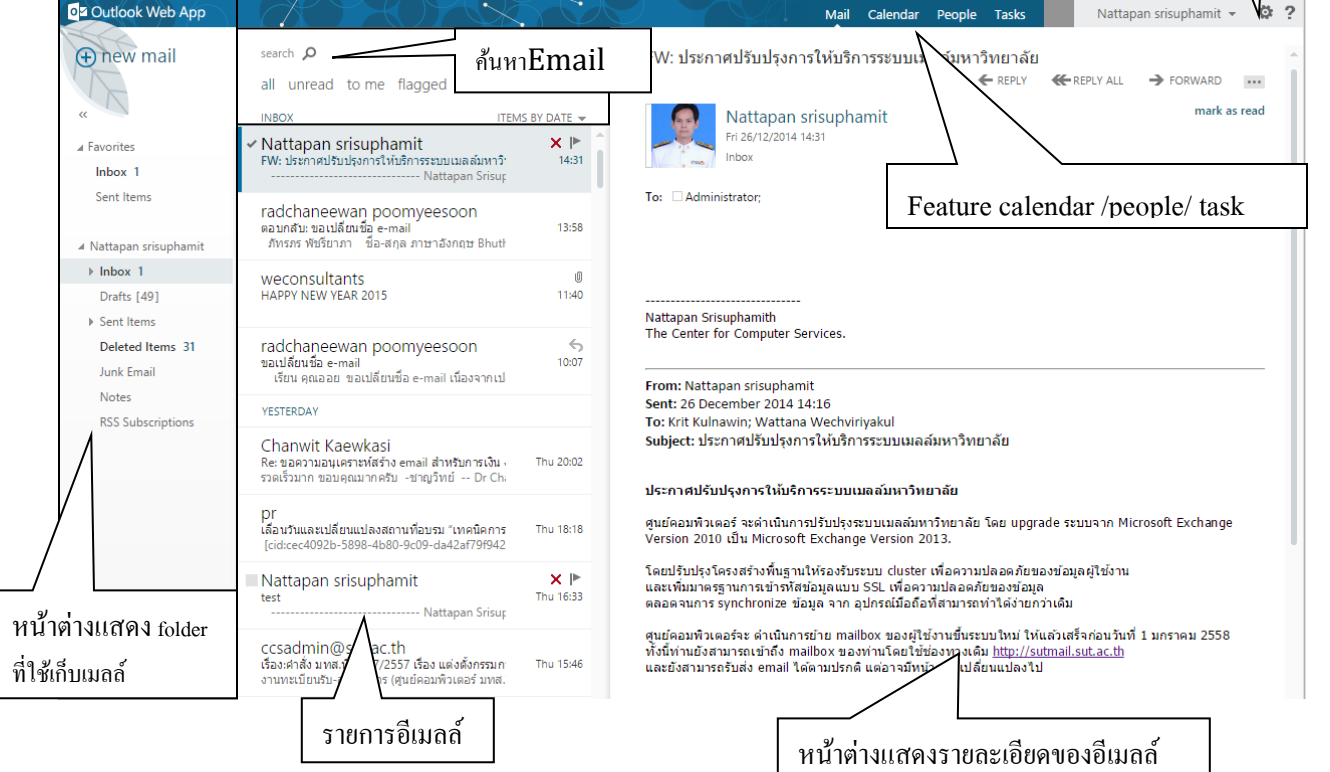

### **2. การสร้างจดหมายใหม่**

#### **2.1การสร้างอีเมลล์ใหม่**

ข้นั ตอนการสร้างอีเมลล์ใหม่

### • คลิกปุ่ ม **"ใหม่"หรือ "New mail"** แล้วจะมีหน้าจอแสดงดังรูป

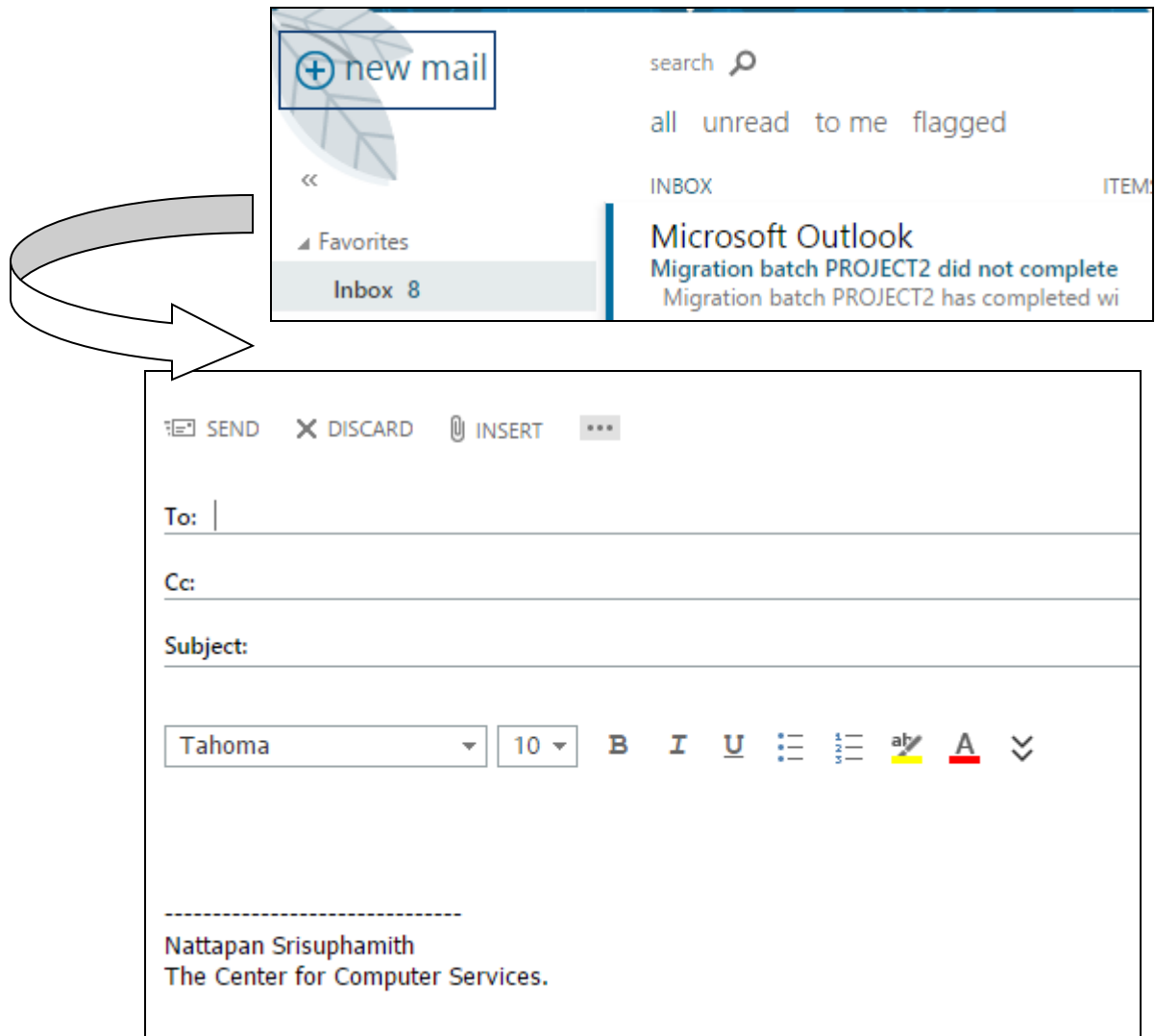

**ที่ช่อง To :** ใส่ email ของผู้รับ **ที่ช่อง CC : (Carbon copy)** ส่งสําเนาข้อความไปยังผู้รับ  **ที่ช่อง Subject** : ใส่ชื่อเรื่องของจดหมาย

**2.2การเลือกอเีมล์ของบุคลากร ภายในมหาวิทยาลัย** สามารถค้นหาอีเมล์บุคลากรได้ โดยคลิกเลือกที่ ี ที่คำว่า <mark>:To</mark> และกด เครื่องหมาย <mark>>></mark> จะปรากฏรายชื่ออีเมล์ดังนี้

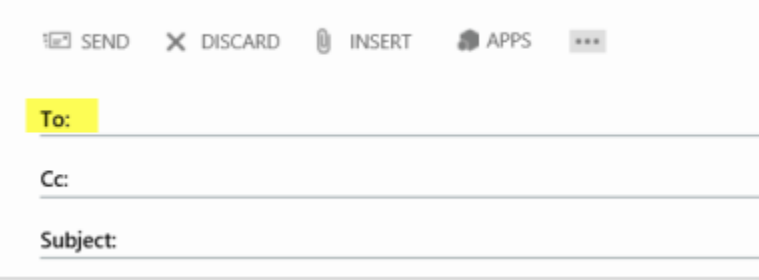

หน้าแรกจะแสดง my contacts รายชื่อผู้ติดต่อ( contact list )ที่เราเคยได้สร้างรายชื่อไว้ หรือสร้างกลุ่ม email ไว้ หากต้องการแสดงรายชื่อ mailing list ทั้งหมดของมหาวิทยาลัย ให้ ึกดปุ่ม <mark>>></mark> และเลือก all users

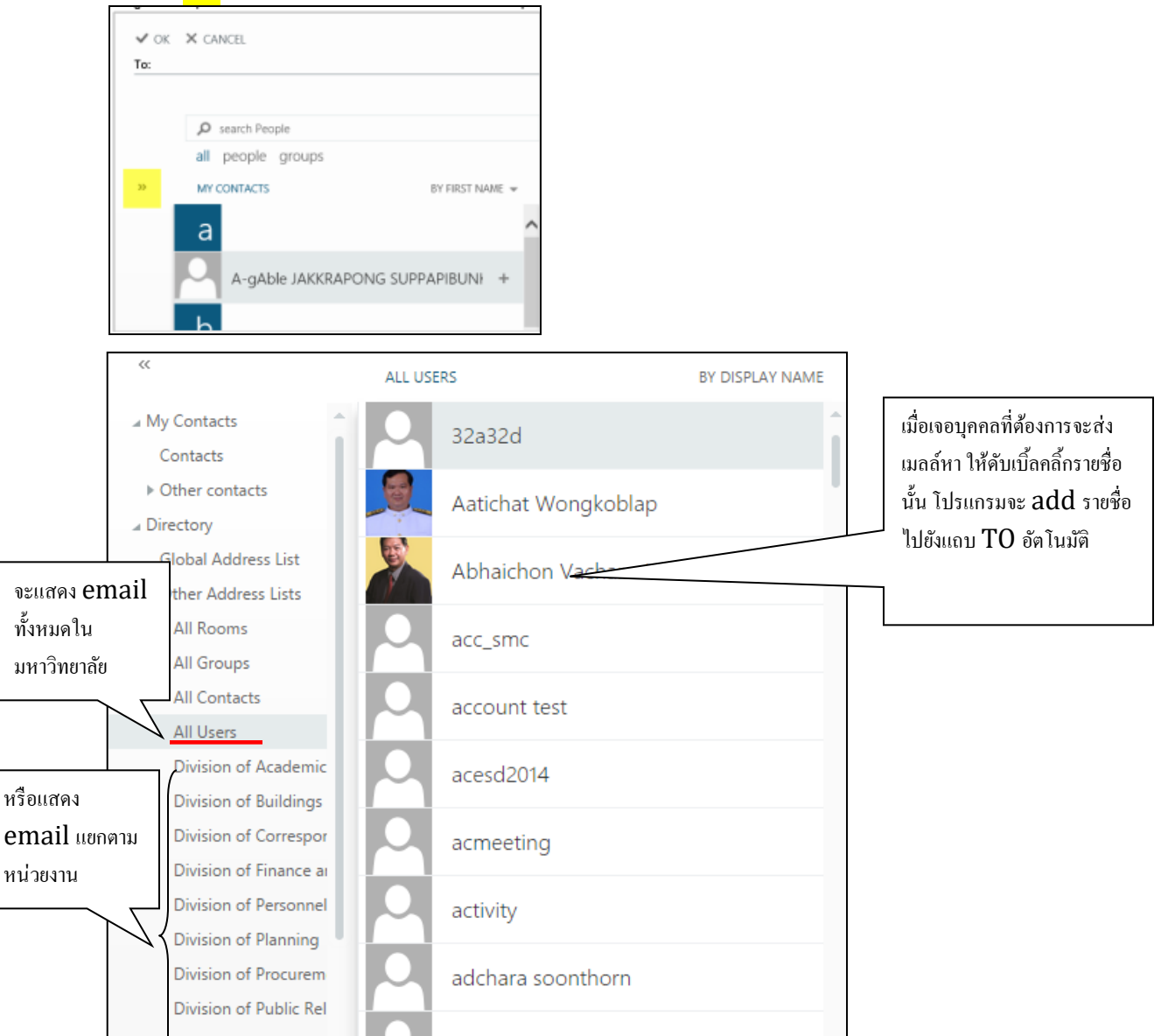

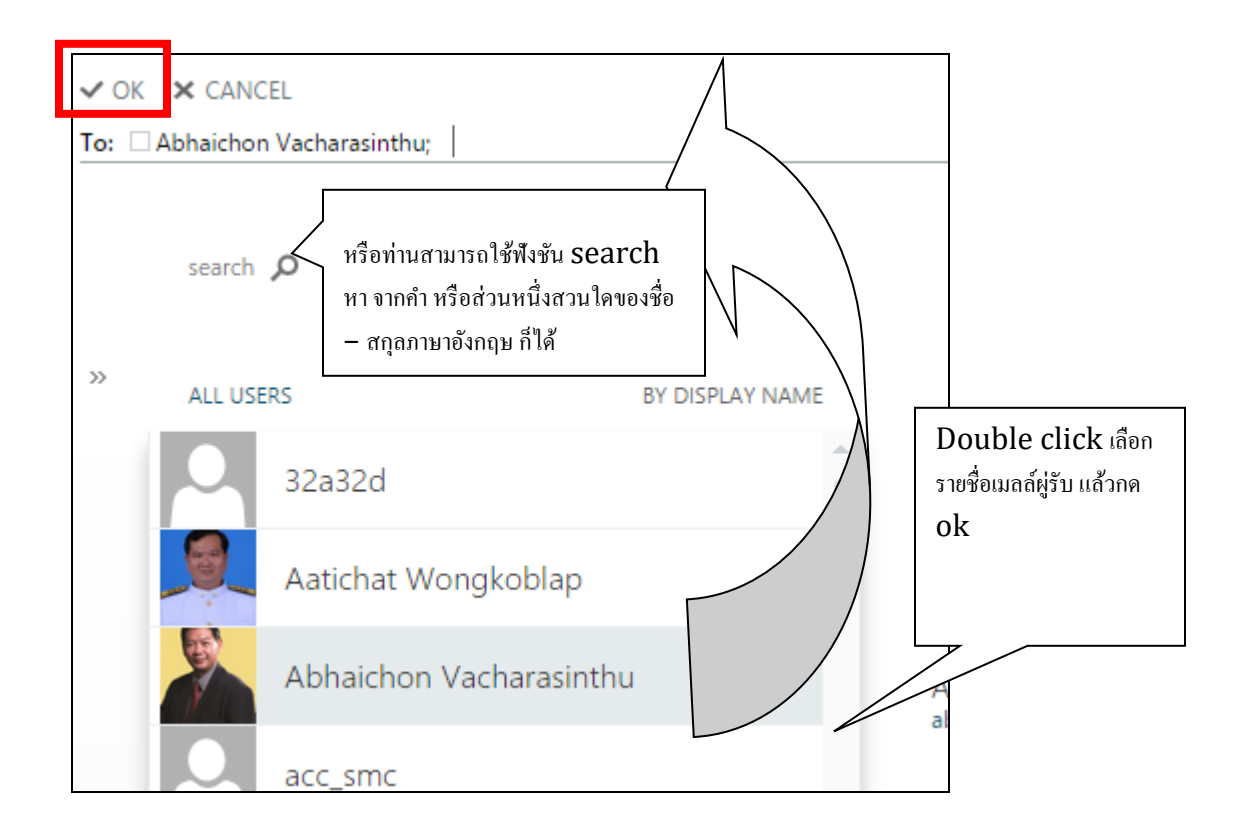

### ระบบจะทําการใส่อีเมล์ให้อัตโนมัติดังรูปด้านล่าง

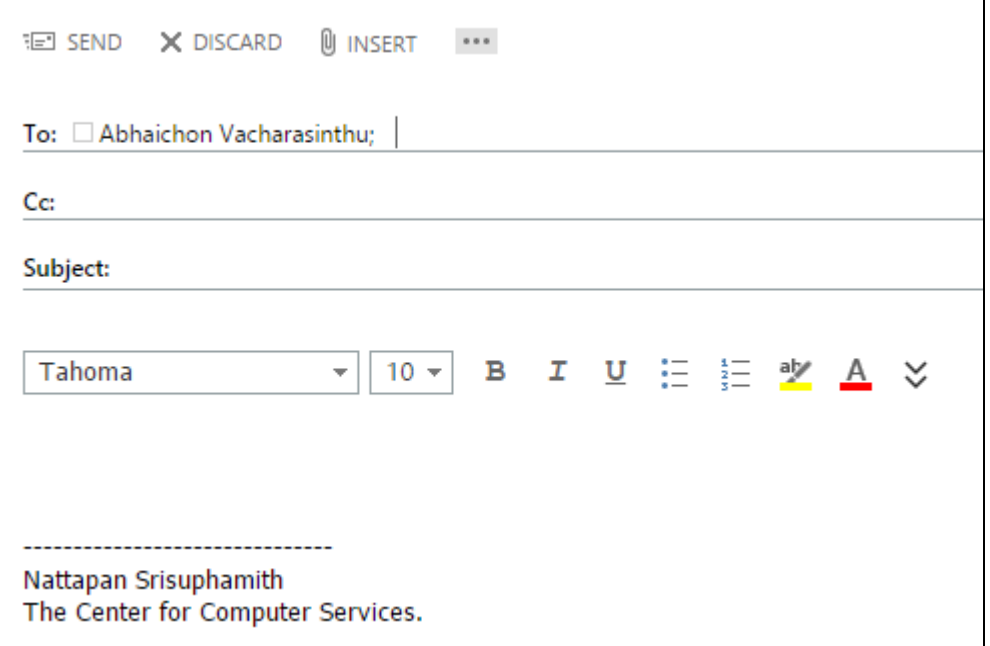

#### **2.3การแทรกเอกสาร**

ให้เลือกที่เมนู <u>จะตรอง</u> จะได้หน้าจอการทำงานดังรูป

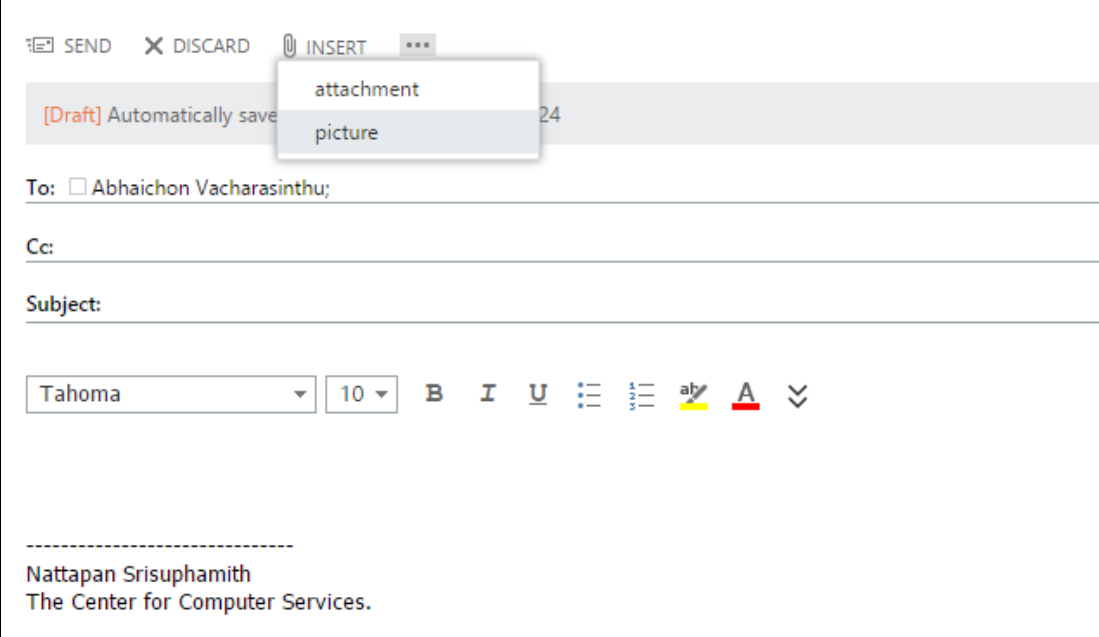

ที่เมนู attachment คือ การแทรกไฟล์ต่างๆ ที่เมนู Picture คือ การแทรกรูปภาพต่างๆ

\*\*สําหรับการรับส่งภายในมหาวิทยาลัย ขนาดไฟล์ attach สูงสุดไม่เกิน 35 Mb

 $^{**}$ ส่งออกภายนอก จะอ้างอิงฝั่งผู้รับด้วย เช่น gmail สูงสุดไม่เกิน 25 Mb

<mark>\*\*ถ้าไฟล์มีขนาดใหญ่ ควร zip ไฟล์ก่อนส่ง</mark>

 $^{\ast\ast}$ ไฟล์นามสกุล . EXE ไม่สามารถส่งโดยตรงได้ จะต้องZip ไฟล์ก่อนแนบ

#### **2.4การส่งจดหมาย**

เมื่อสร้างเนื้อหาอีเมล์ครบถ้วนแล้ว ให้เลือกที่เมนู " Send" เพื่อทำการส่งเมล์

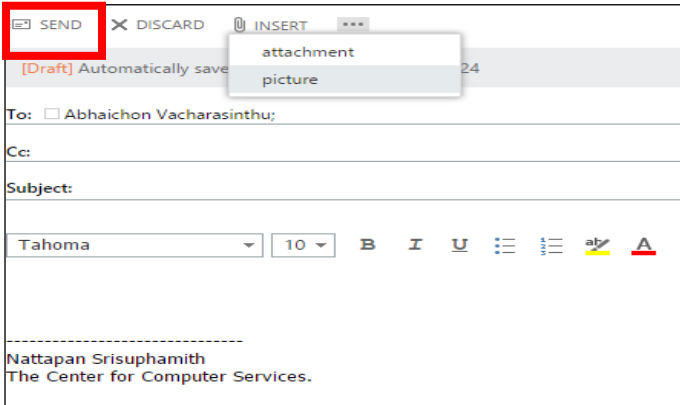

#### **2.5การลบจดหมาย**

### หากท่านต้องการลบจดหมาย ให้คลิ้ก 1 ครั้งเพื่อเลือกจดหมาย /หรือใช้ปุ่ม shift ช่วยเพื่อทำการเลือก จดหมายหลายๆฉบับ จากนั้นกดปุ่ม delete หรือ คลิ้กที่  ${\bf \overline{x}}$ เพื่อทำการลบจดหมาย

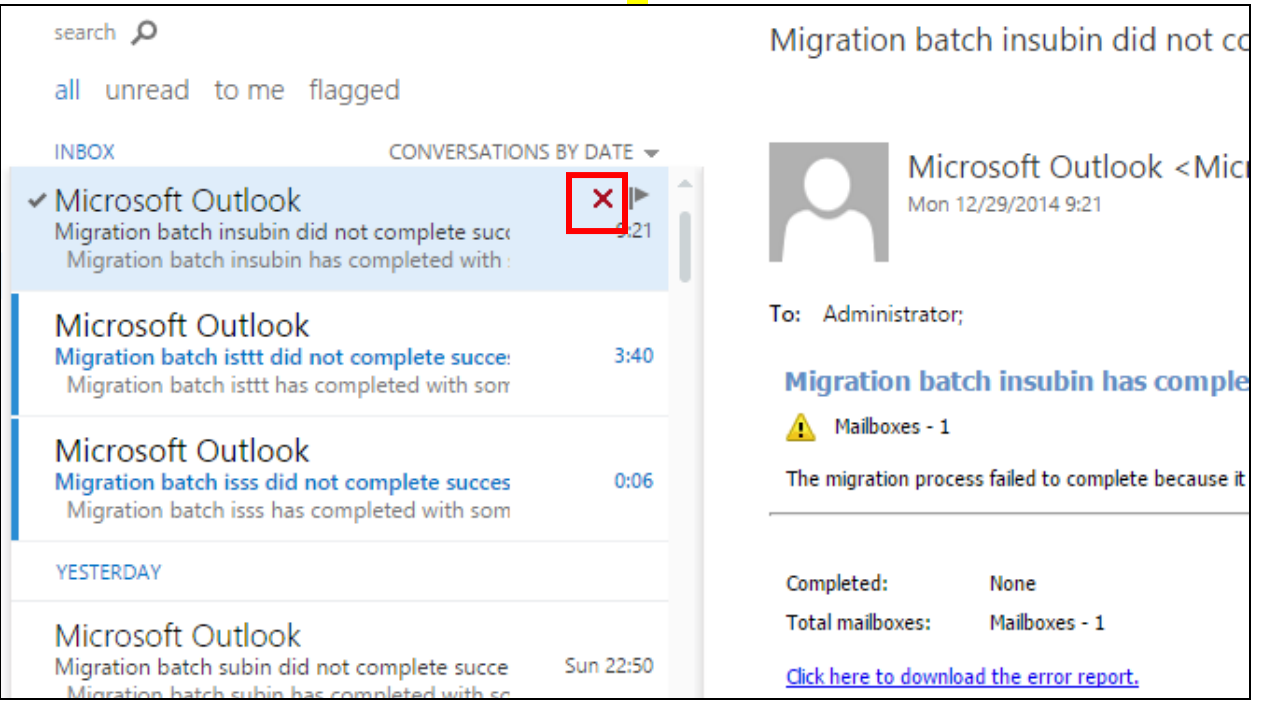

### **3. ปฏิทิน : การสร้างจดหมายนัดประชุม**

### **3.1การสร้างจดหมายเชิญประชุม**

ที่หน้าจอกล่องจดหมายของเรา เลือกที่เมนู "Calendar"จะปรากฏหน้าจอปฏิทิน

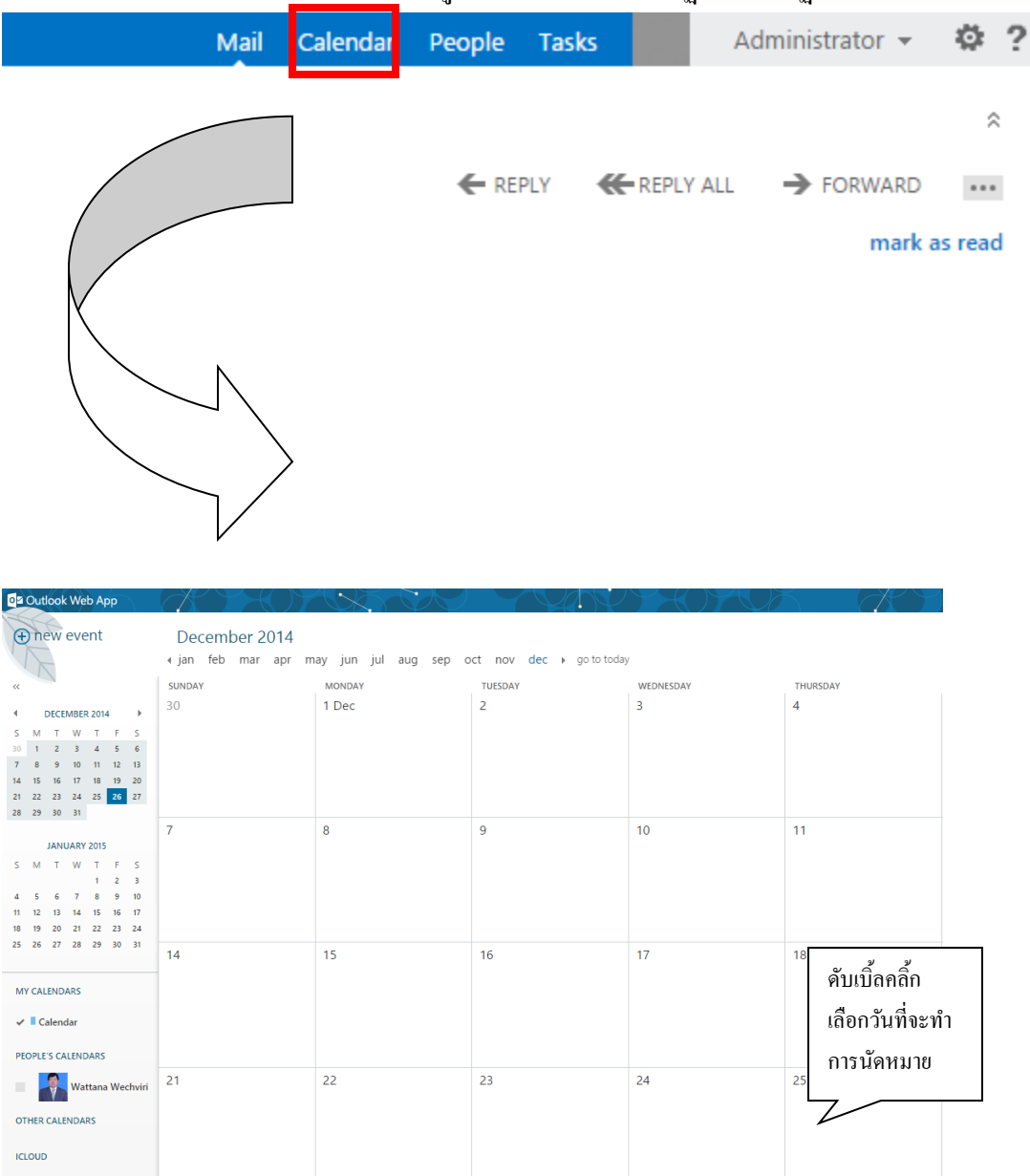

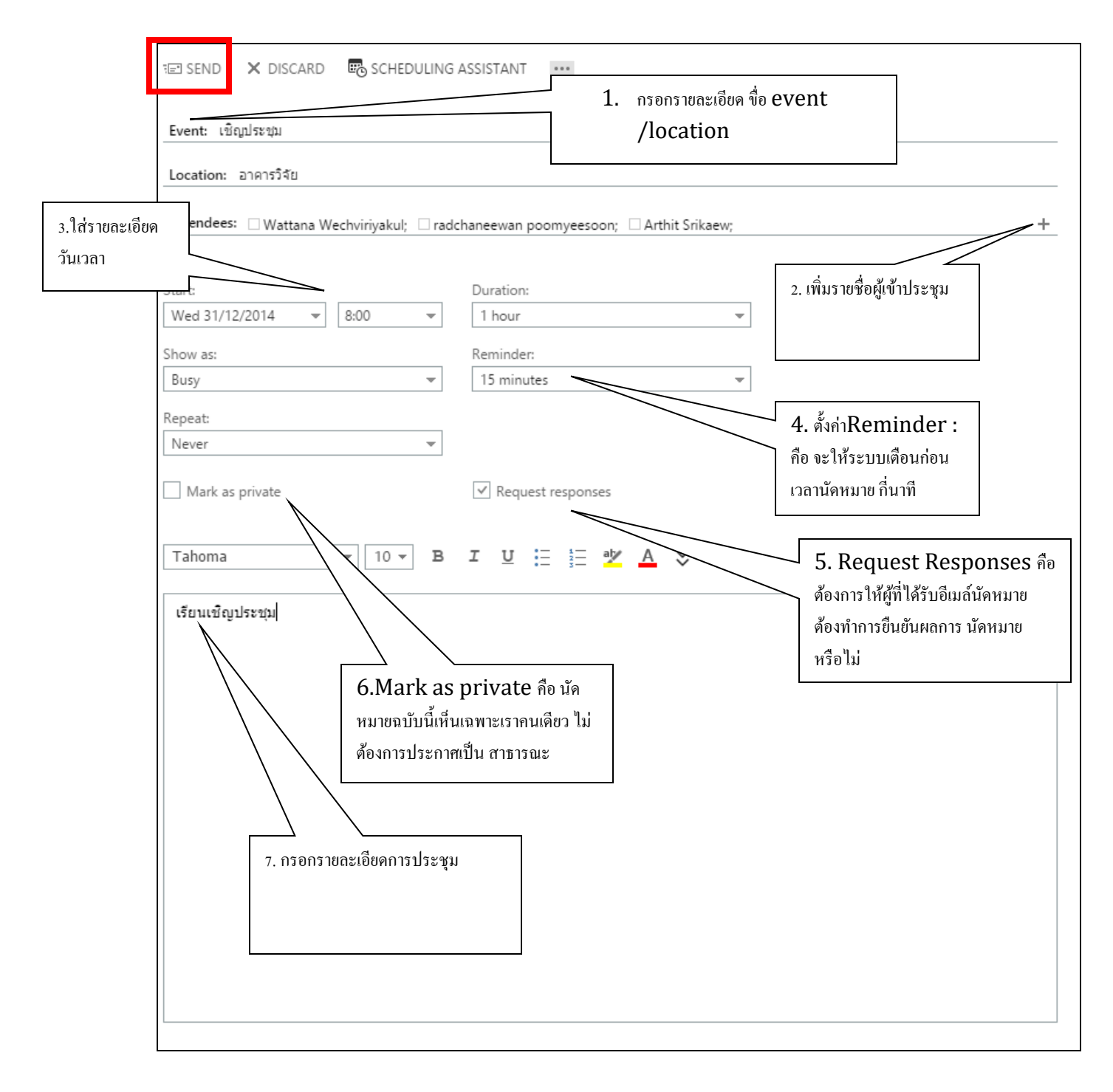

### **3.2 ผู้ที่ได้รับจดหมายเชิญประชุม**

ผู้ที่ได้รับจดหมายเชิญประชุม จะมีสัญลักษณ์

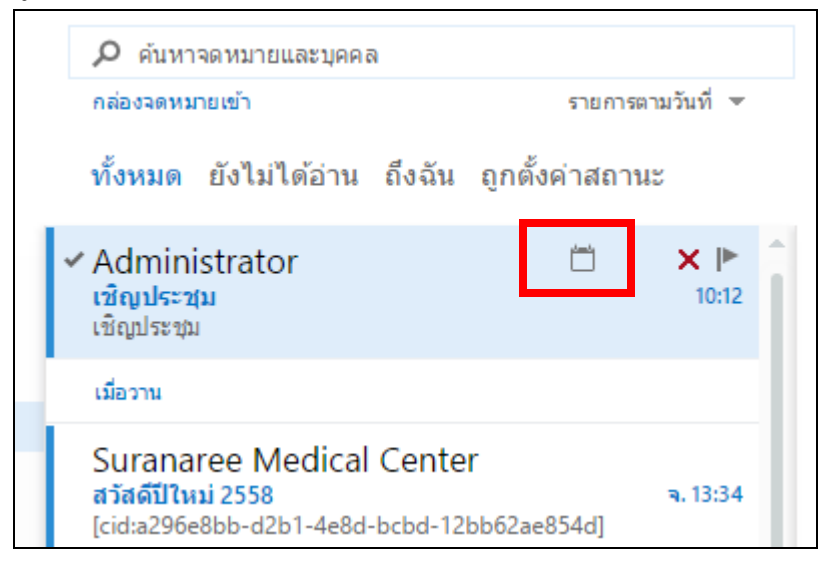

### เมื่อเปิดจดหมายอ่าน จะพบรายละเอียดตามรูปดา้นล่างน้ี

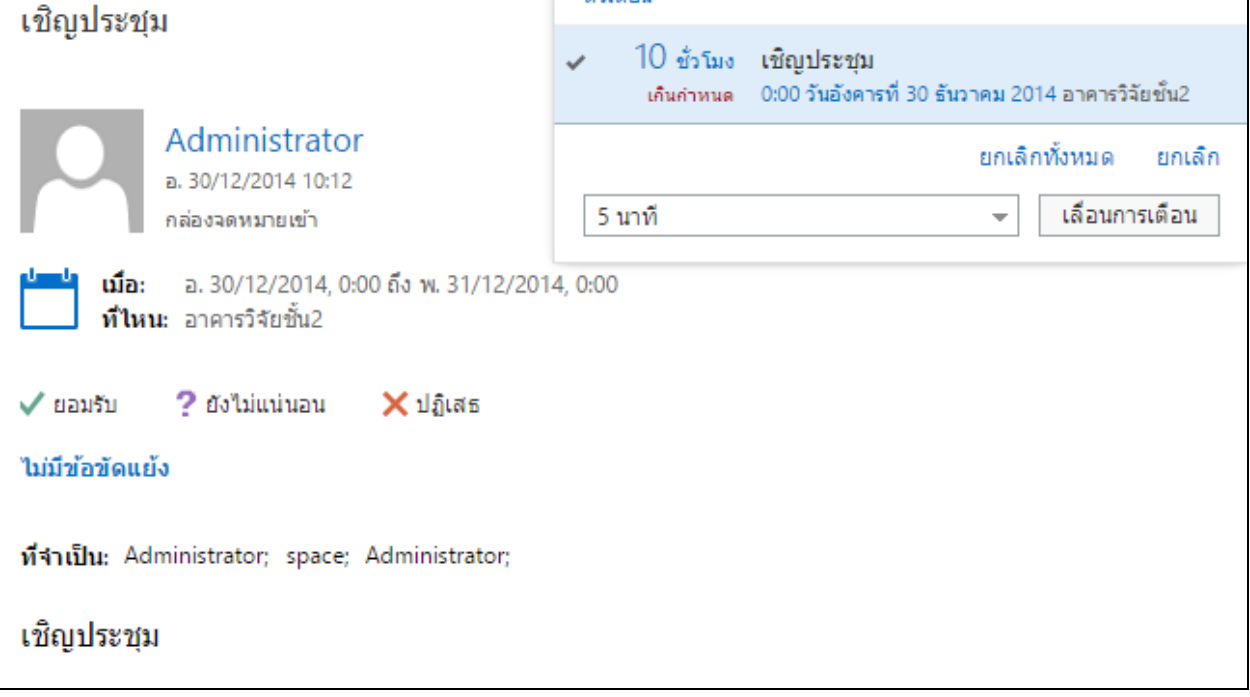

เมนู Accept คือ ยอมรับการประชุม

เมนู Tentative คือ ยังไม่แน่ใจว่าร่วมประชุมได้หรือไม่

เมนู Decline คือ ไม่สามารถร่วมประชุมได้

หากยอมรับการนัดหมายประชุม เลือกที่เมนู "ACCEPT-ยอมรับ"จะได้รายละเอียดดังรูปด้านล่าง

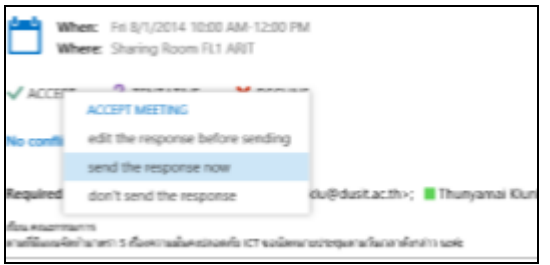

Edit the response before sending คือ ยอมรับการประชุม แต่ต้องการแนบข้อความกลับไปหาผู้นัดหมาย Send the response now คือ ยอมรับการประชุม

Don't send the response คือไม่ยอมรับการประชุม

จากตัวอย่างเลือกเป็ น Accept : Send the response now ระบบจะทําการลงบันทึกการนัดหมายลงใน ปฏิทินของท่าน โดยดูได้ที่เมนู " Calendar" ดังตัวอย่างในรูปด้านล่างนี้

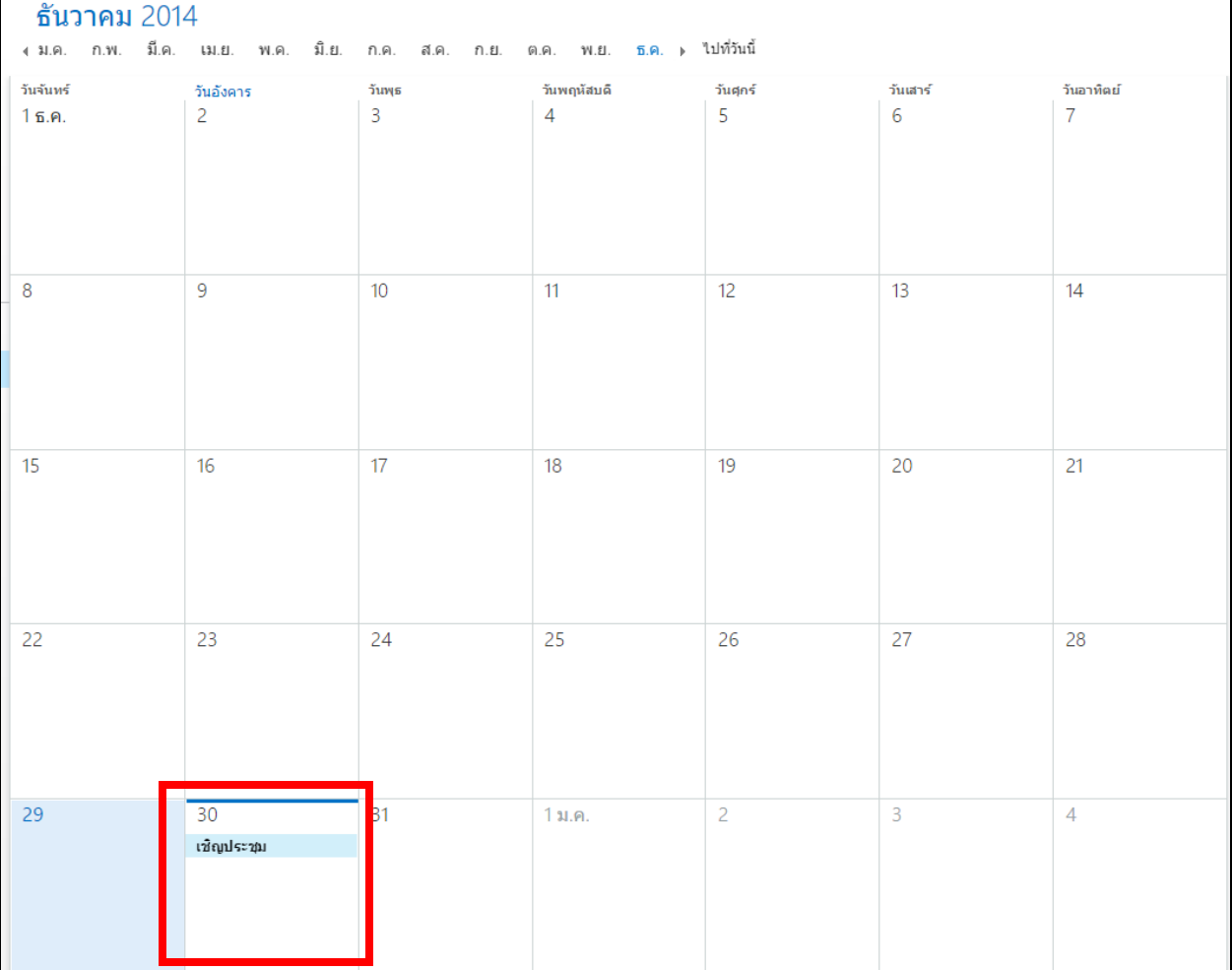

้<br>\*ระบบจะทำการแจ้งเตือนก่อนเวลานัด 15 นาที

#### **3.3การตรวจสอบผลการส่งจดหมายการเชิญประชุม**

เจ้าของเรื่อง ที่ได้ส่งจดหมายเชิญประชุม สามารถตรวจสอบได้ว่า มีผู้สามารถเข้าร่วมประชุมได้

โดยจะมีเมลล์ตอบรับกลับมา ตามตัวอย่าง

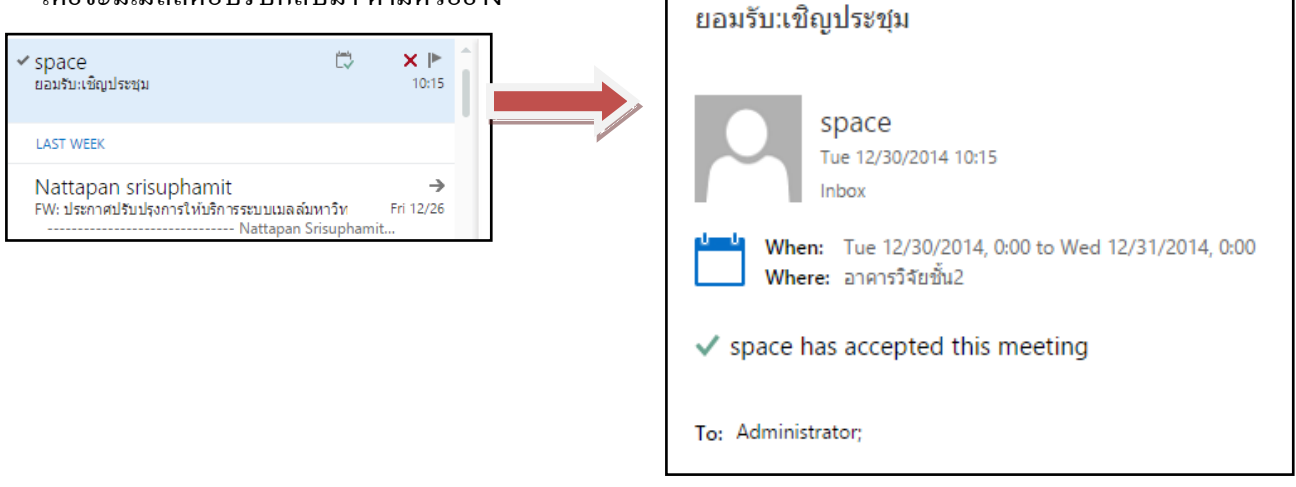

หรือสามารถเชค จากปฏิทิน ผู้เชิญ โดยเลือกที่ event และ Double Click รายการนัดหมายนั้นๆ ได้เลย

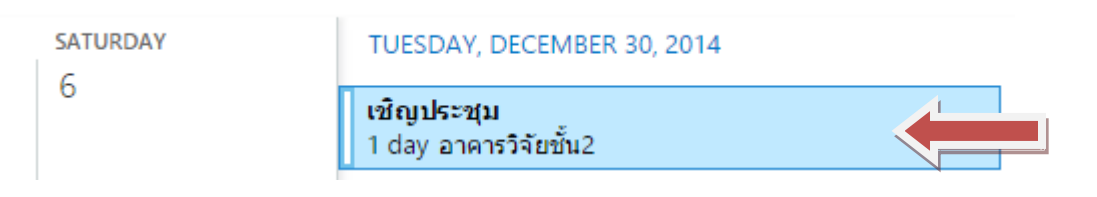

แล้วคลิกเลือกที่คําว่า "attendees"เราจะเห็นว่าอีเมล์ที่ได้ส่งจดหมายเชิญไป มีผู้ที่สามารถเข้าร่วม ประชุมได้เท่าไร ดังตัวอย่างในรูปด้านล่างนี้

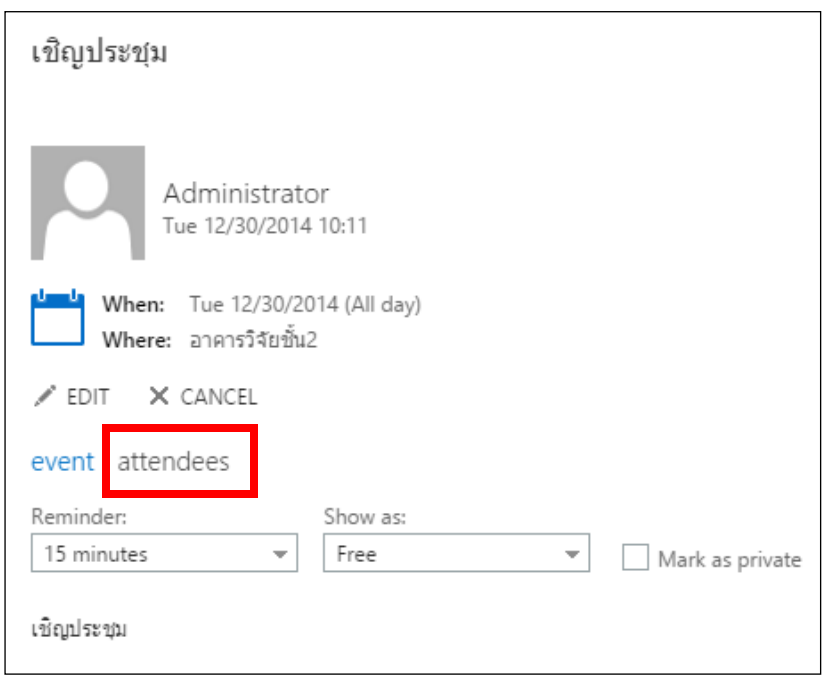

### จะแสดงรายละเอียดผู้ตอบรับ –ผู้ปฏิเสธ ดังภาพ

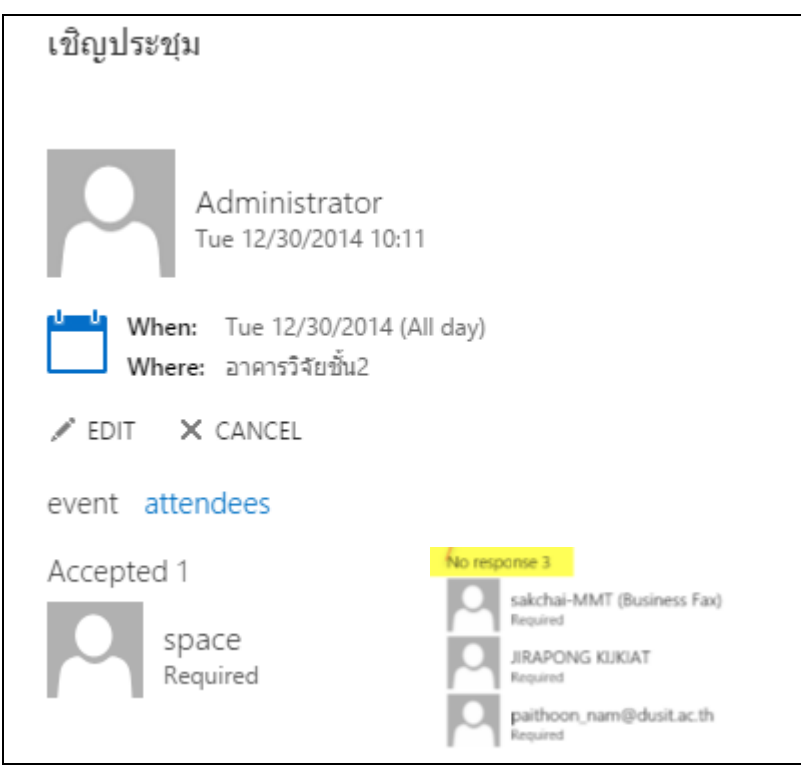

### **3.4การแชร์ปฏิทิน**

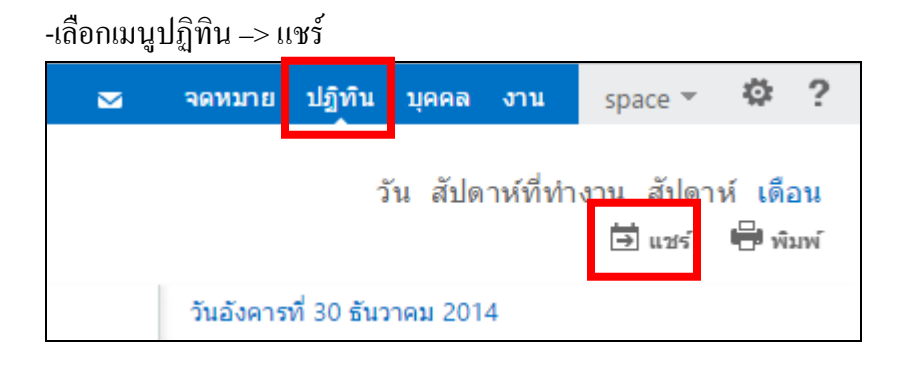

-จากนั้นกรอกรายชื่อผู้ที่ต้องการจะแชร์ปฏิทินกับคุณ และกดส่ง

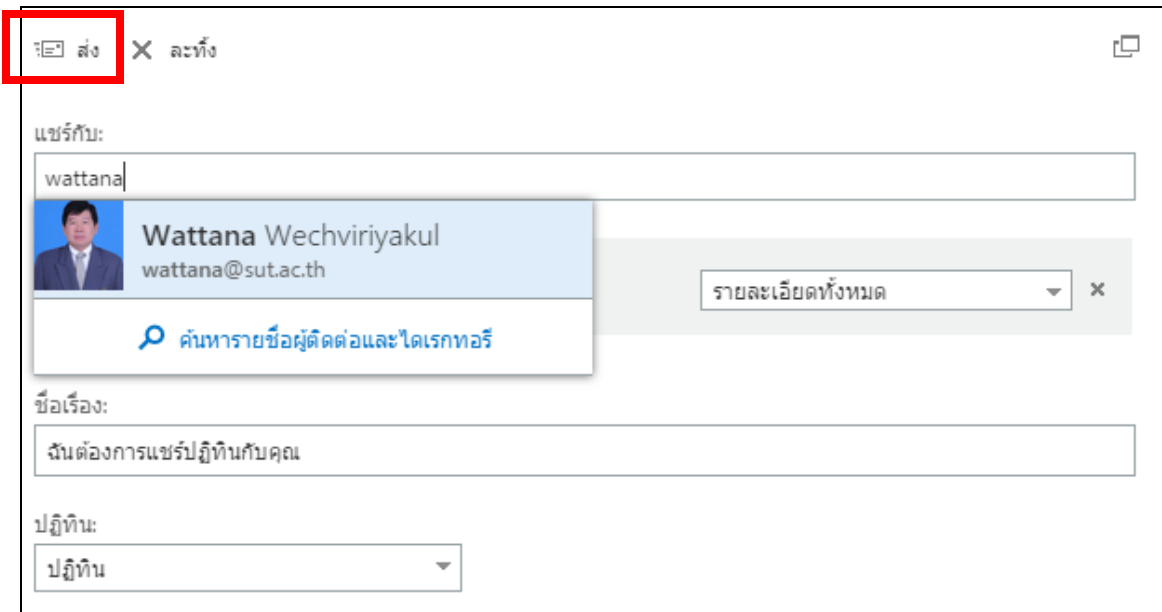

## ้<br>-ฝั่งผู้รับจะได้คำเชิญในการแชร์ปฏิทิน

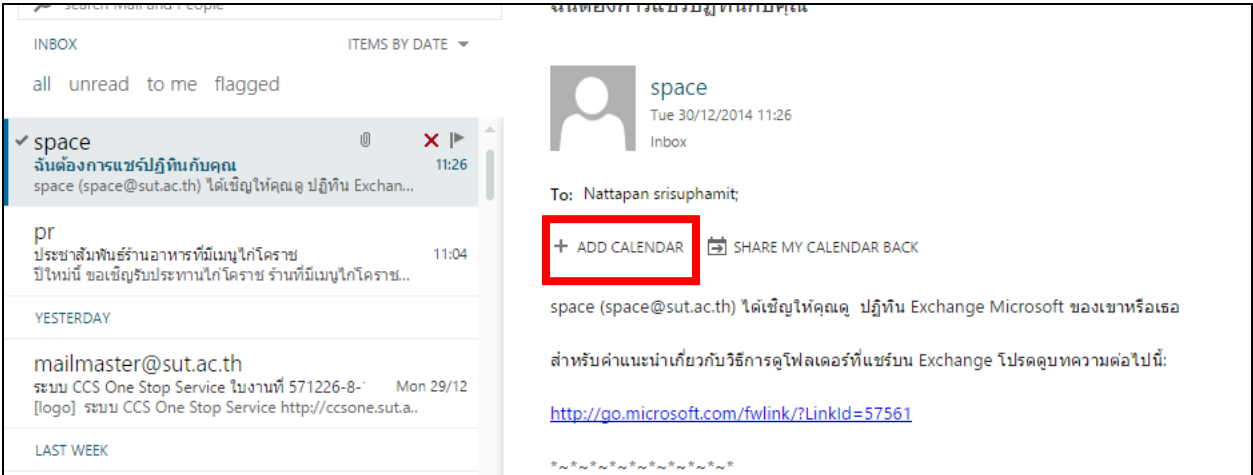

## -ถ้าผู้รับตอบรับการแชร์ เขาจะสามารถเห็นปฎิทินจากผู้ส่งได้

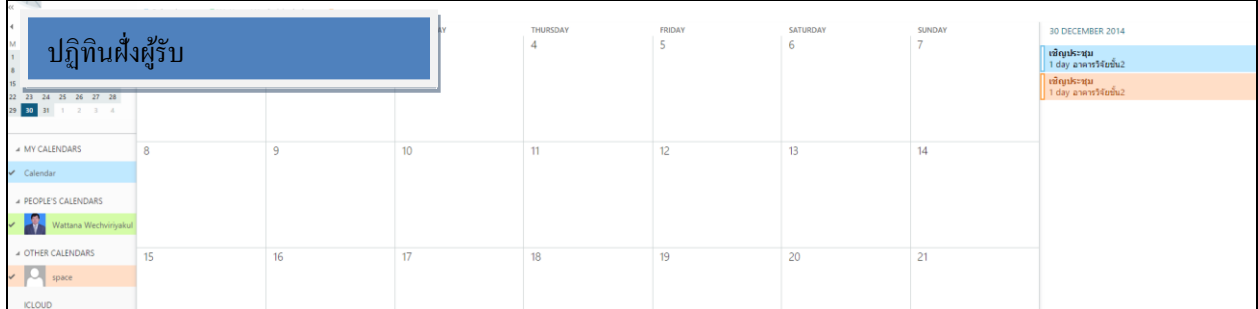

### -แต่ถ้าต้องการเห็นปฏิทินทั้ง 2 ฝั่ง ผู้รับจะต้องแชร์ปฏิทินของตนเองกลับด้วย โดยเลือกเมนู "<mark>Share my</mark>

ealendar back"

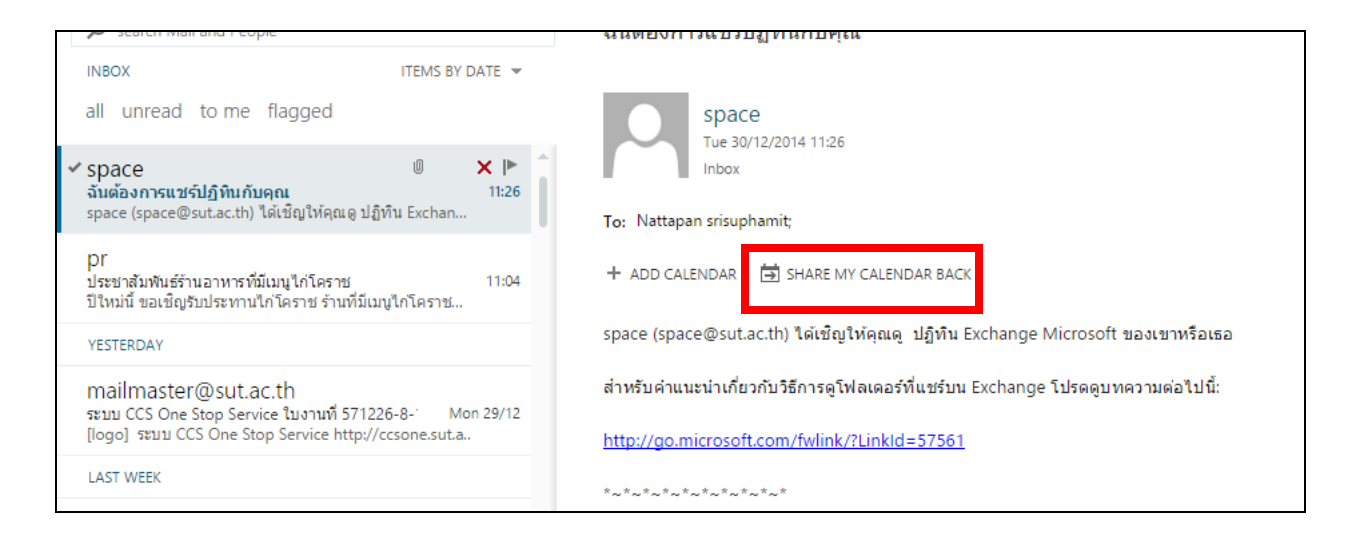

#### -ฝั่งผู้ส่งตอบรับการเพิ่มปฏิทินผู้รับ เข้าปฏิทินของตนเอง

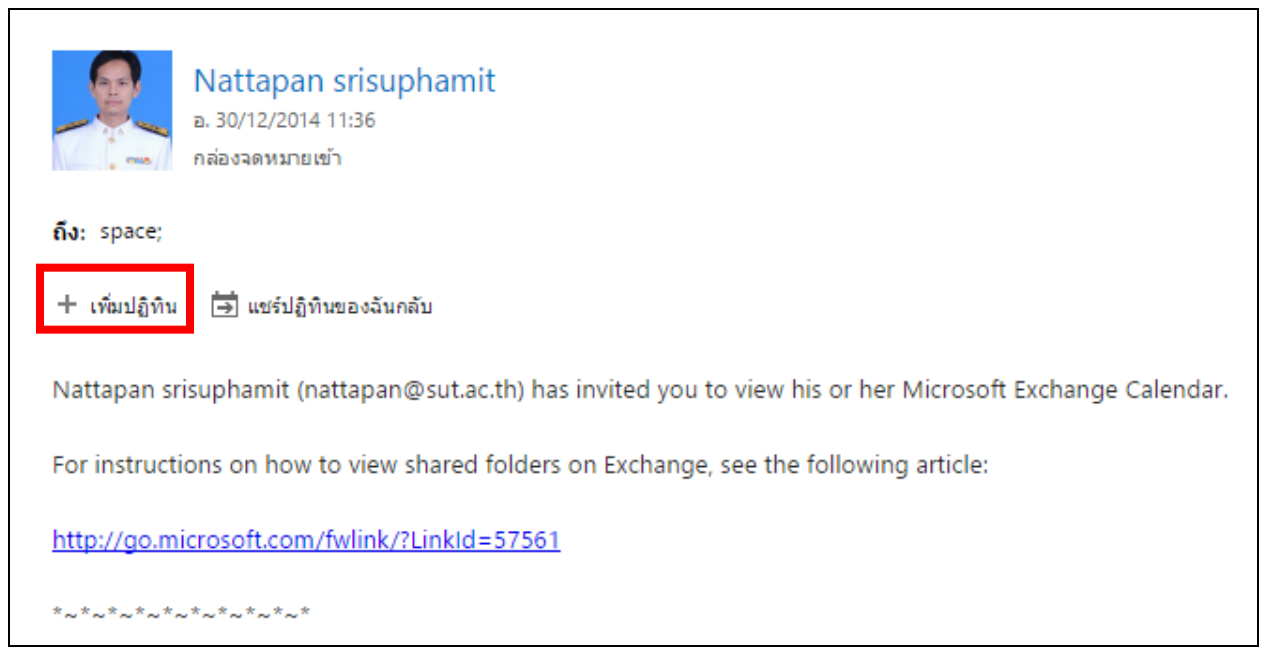

### -จะทาํใหส้ ามารถเห็นขอ้ มูลของท้งัสองฝ่ายได้

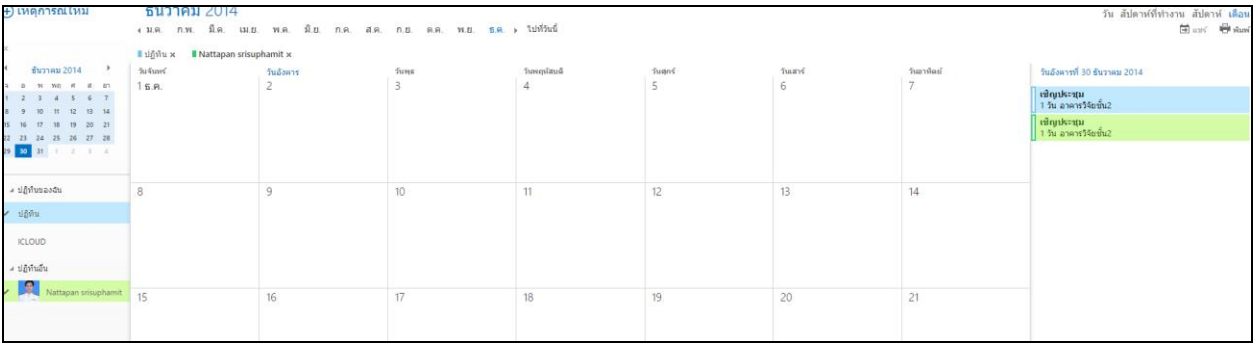

### **4.การสร้างลายเซ็นประจ าตัว**

เป็นการสร้างลายเซ็น ที่เราสามารถใส่รายละเอียดส่วนตัว อัติโนมัติด้านท้ายจดหมายที่ถูกส่งออกจาก เรา เช่น

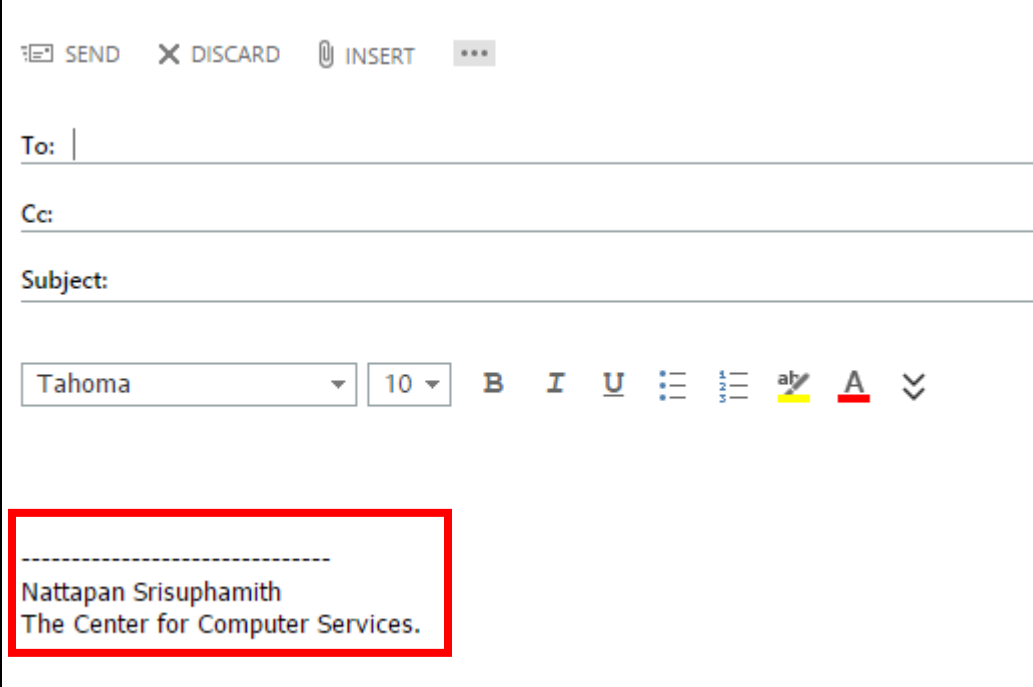

### **4.1 วิธีการสร้างลายเซ็นอีเมล์ประจ าตัว**

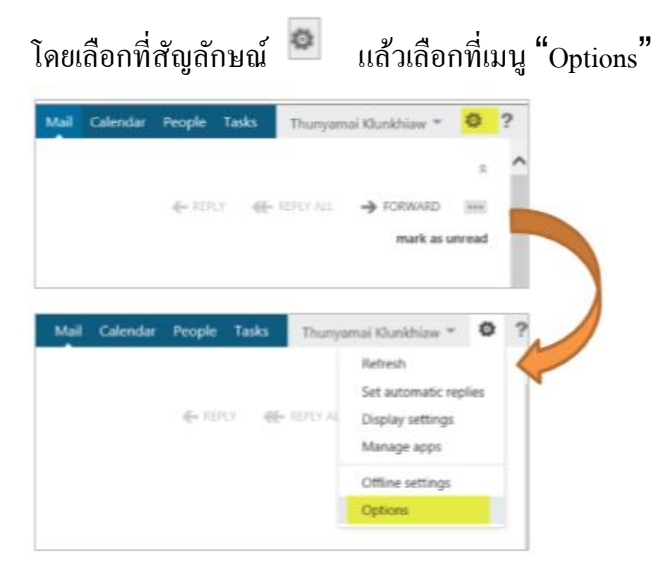

เลือกที่เมนู <mark>setting</mark> เลือกหัวข้อ "<mark>mail</mark>" จากนั้นกรอกรายละเอียดส่วนตัว

จากน้นั ติ้กเครื่องหมายถูกที่"automatically include my signature on message I send"จากน้นักด save  $\odot$ options mail calendar regional password email signature account organize email Calibri  $12$ в I  $U$  abe  $\equiv$ 言  $\equiv$   $\equiv$ 証 **FIFE** THE groups 2. เขียนลายเซ็นต์ site mailboxes Nattapan Srisuphamit The Center for Computer Services settings phone block or allow Automatically include my signature on messages I send apps 1. ติ้กถูกที่ Automatically message format include my signatureAlways show Bcc Always show From Compose messages in this format: | HTML  $\pmb{\mathrm{v}}$ Message font: в Calibri 12  $\mathcal{I}$ υ  $\Delta$ Sample Text message options save

เมื่อกําหนดค่าเรียบร้อยแลว้ ทุกคร้ังที่เราสร้างจดหมายใหม่ ระบบจะทําการใส่ลายเซ็นให้อัตโนมัติ

### **5. การสร้าง Address Book**

สําหรับสร้างรายละเอียดของบุคคลที่เราติดต่อภายนอกองค์กร ซึ่งสามารถทําได้ 2 วิธี คือ **5.1 สร้างจากอีเมล์ที่ได้ส่งมาหาเรา ณ. ขณะนั้น** โดยทำการเปิดอีเมล์ของบุคคลนั้นๆ นำเมาส์วางที่รูป

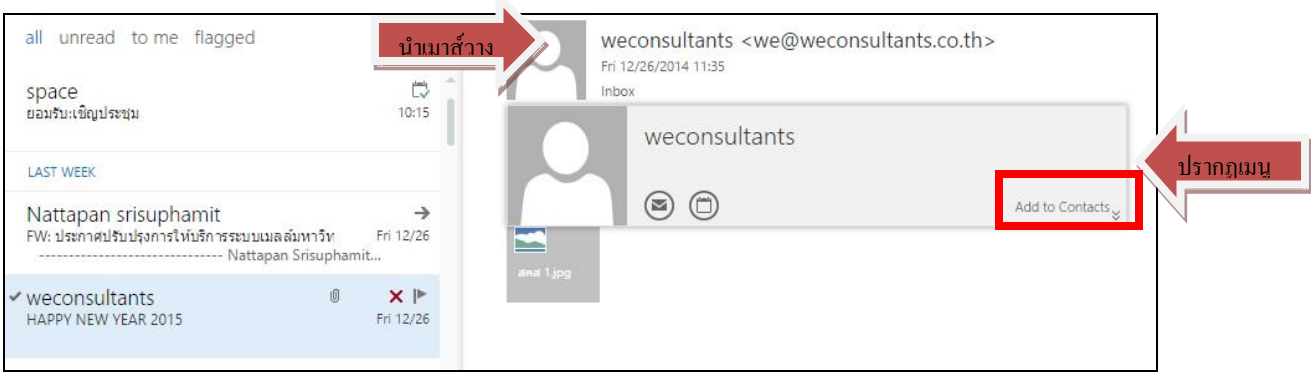

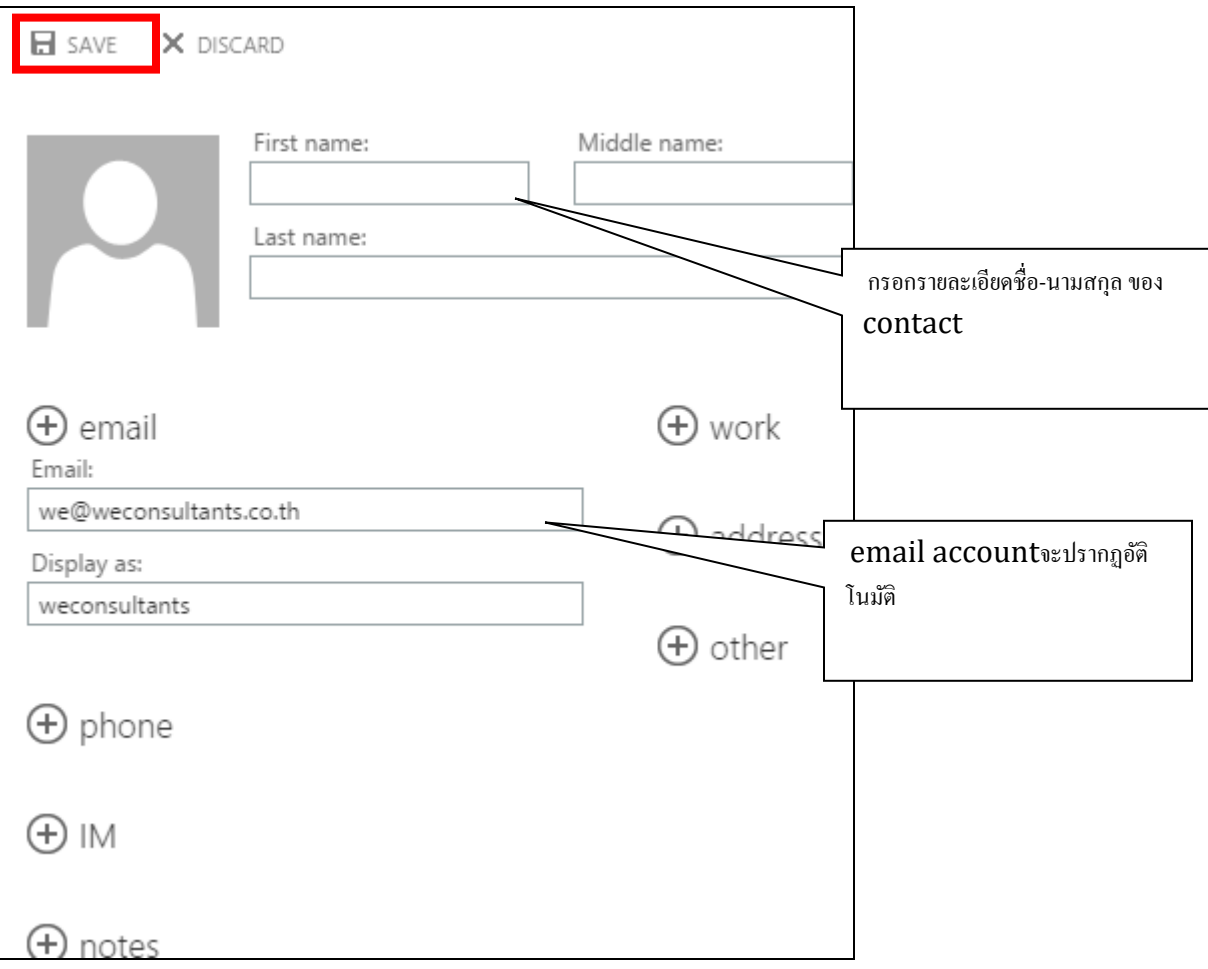

### **5.2การสร้าง Address Book จากเมนูpeople**

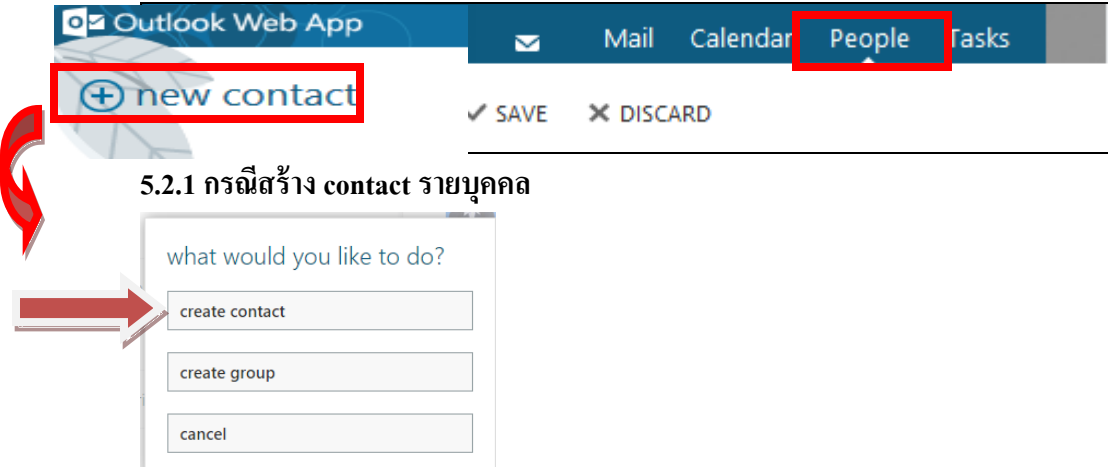

## ึ จากนั้นกรอกรายละเอียด ข้อมูลผู้ติดต่อ แล้วกด save

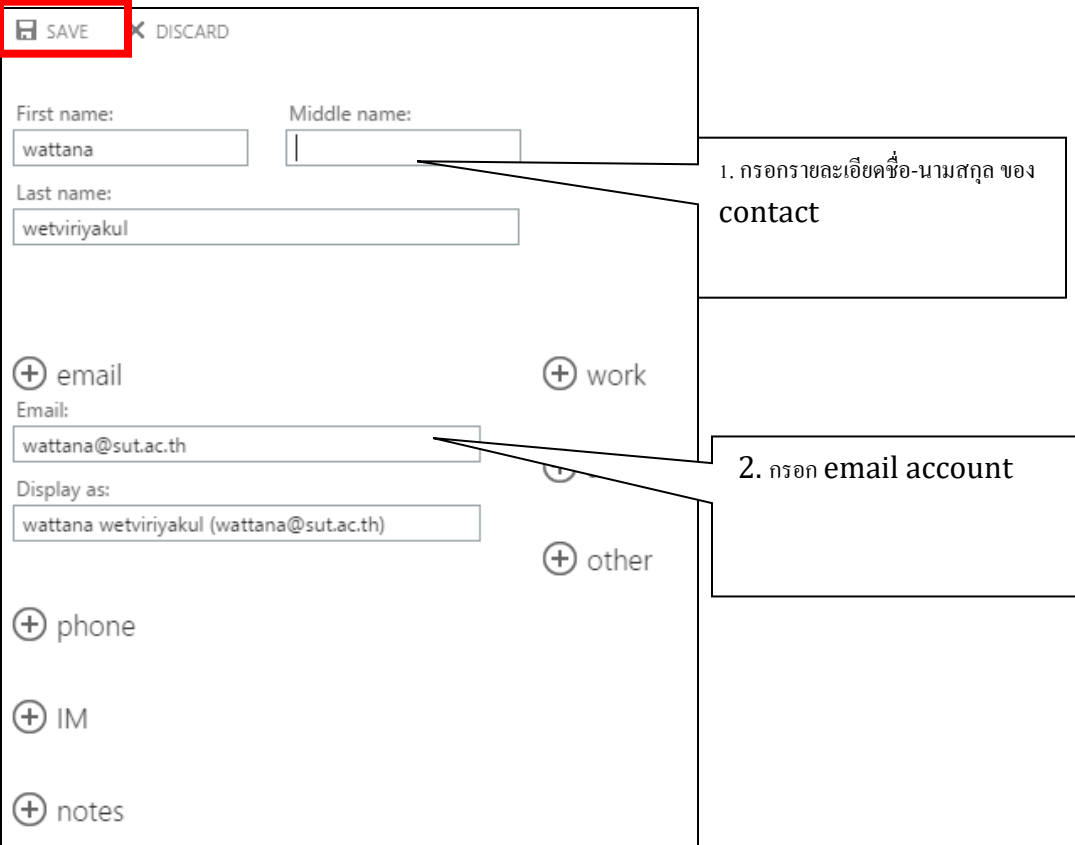

### **5.2.2 กรณีสร้างกลุ่ม (group of contact)**

### ให้เลือกเมนู cerate group

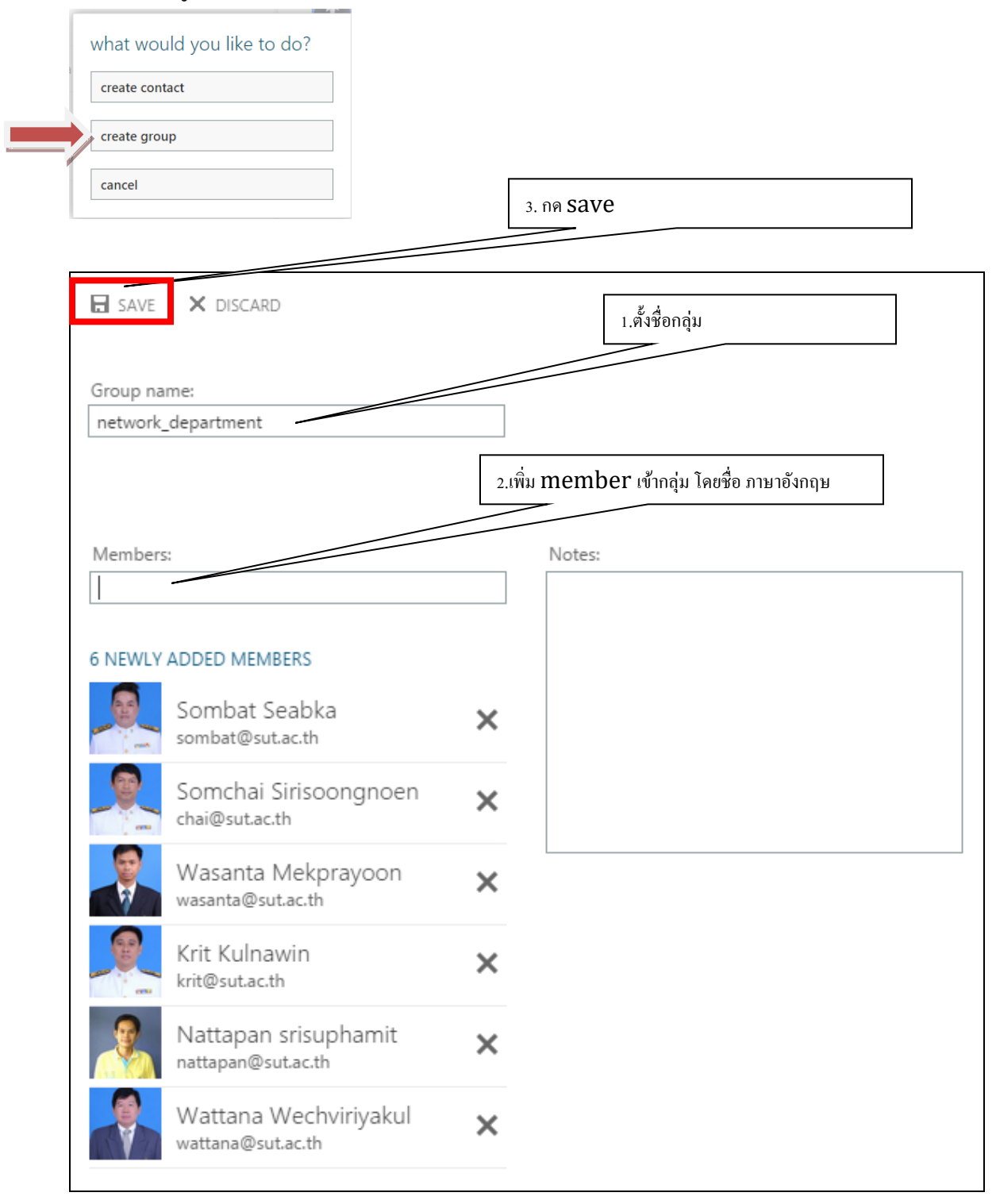

#### **5.2.3การส่งเมลล แบบกลุ่ม ์**

-คลิ๊กที่ new mail ตามปรกติ

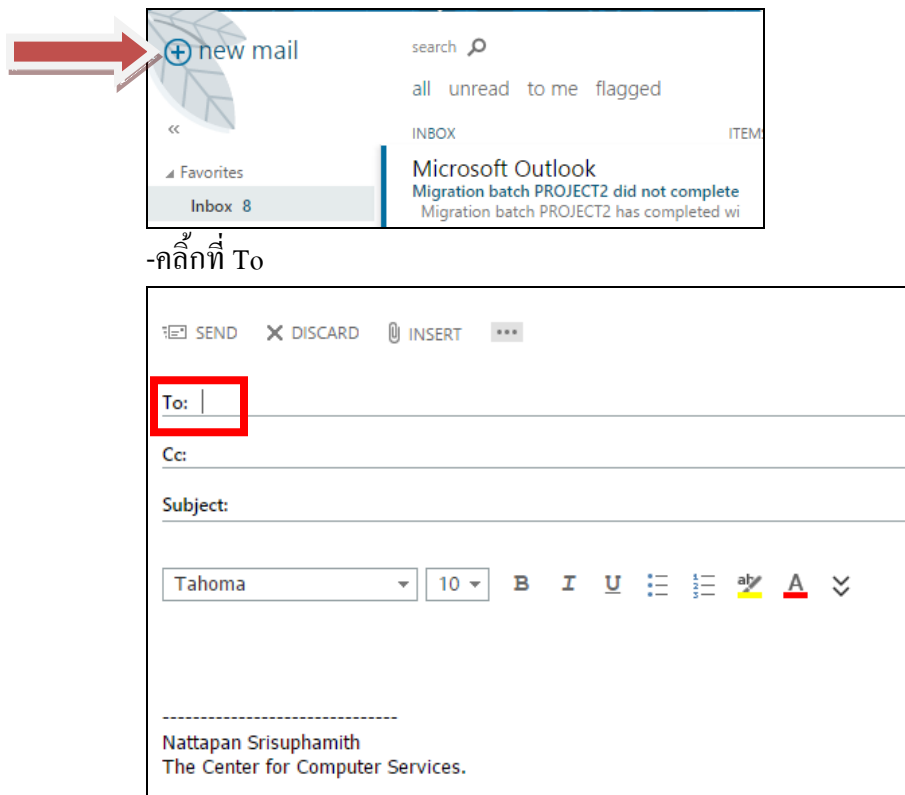

# |<br>-จากนั้นเลือกกลุ่มที่จะส่ง โดยทำการดับเบิ้ลคลิ้กที่กลุ่มนั้นๆ

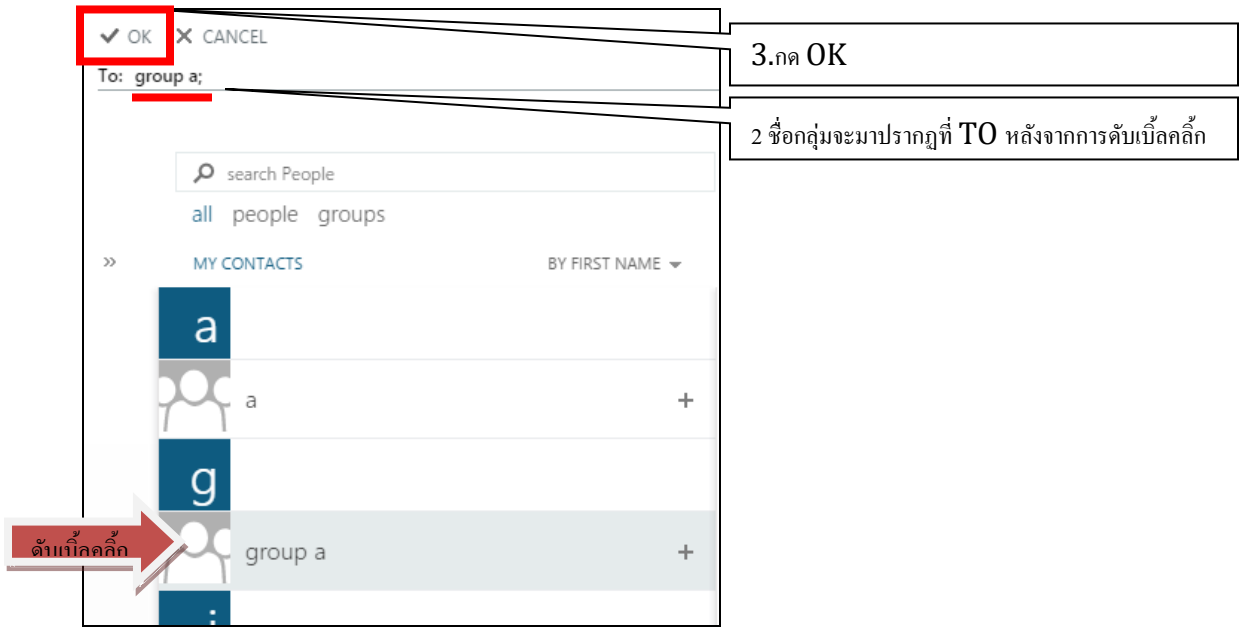

### **จากนั้นท าการส่งเมลล์ตามปรกติ**

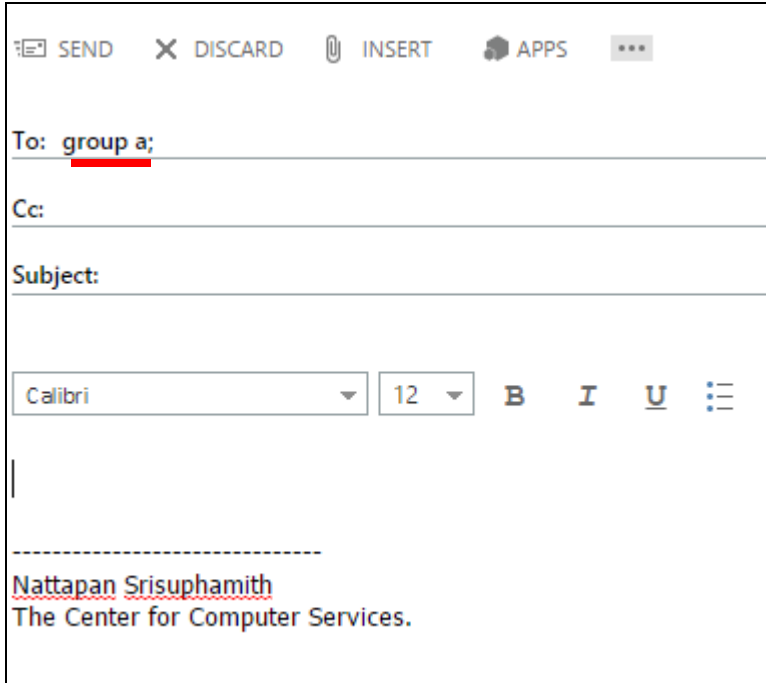

### **6.การตอบกลับอัตโนมัติ(Auto Replies)**

กรณีที่ไม่สะดวกตอบกลับอีเมล์ เช่น อาจเพราะอยู่ในช่วงลาพักผ่อน สามารถให้ระบบตอบกลับ

อัตโนมัติ สามารถทำใด้ดังนี้ - เลือกที่สัญลักษณ์ -->Options-> Organize mail -> Automatic Replies แลว้ต้งัค่าตามภาพ

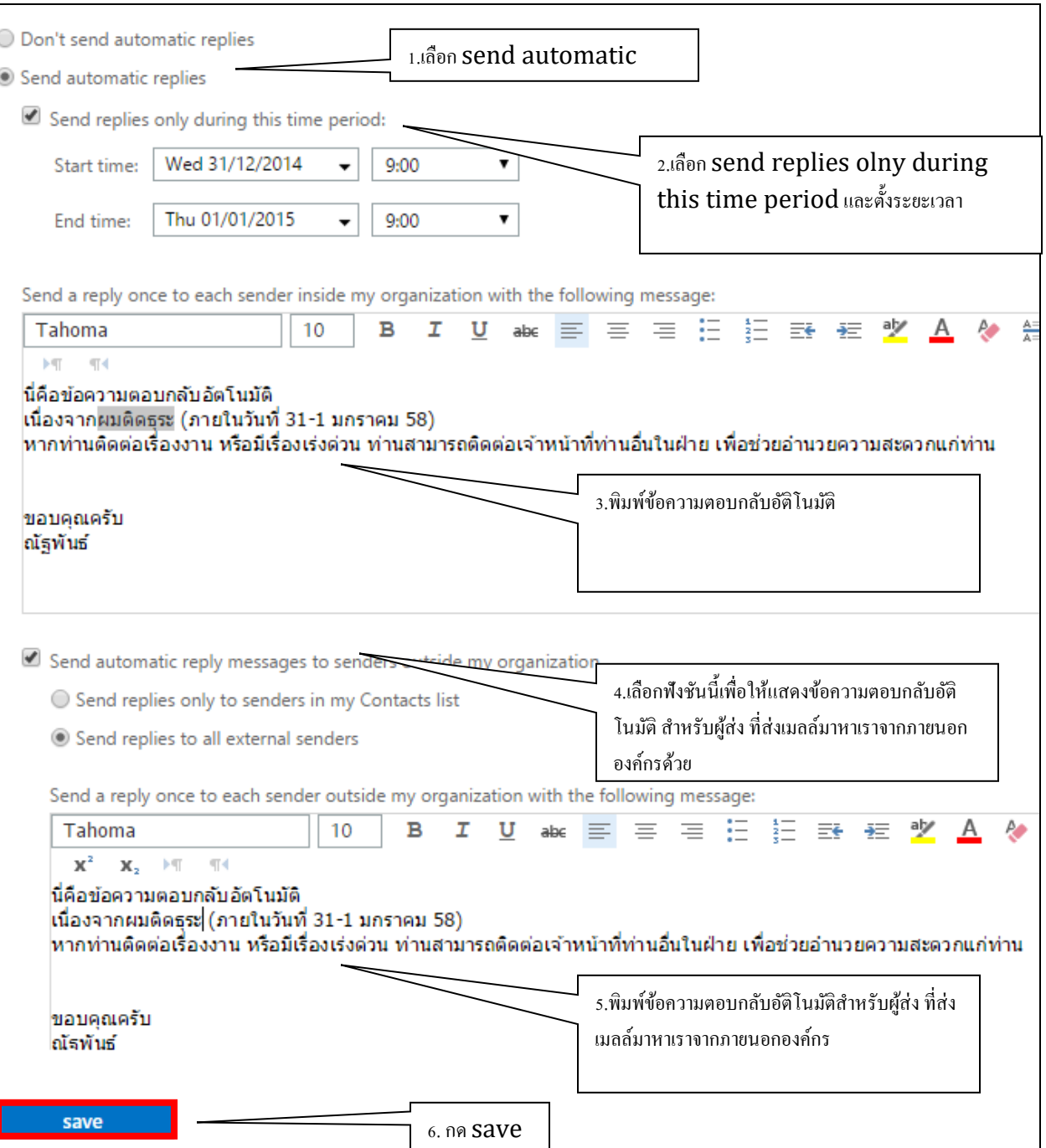

### **7.การตั้งค่าเมลล์ แบบ auto forward**

กรณีที่ท่านมีเมลล์หลาย account และต้องการ forward จดหมายมาที่ account เดียว สามารถทาํไดด้งัน้ี

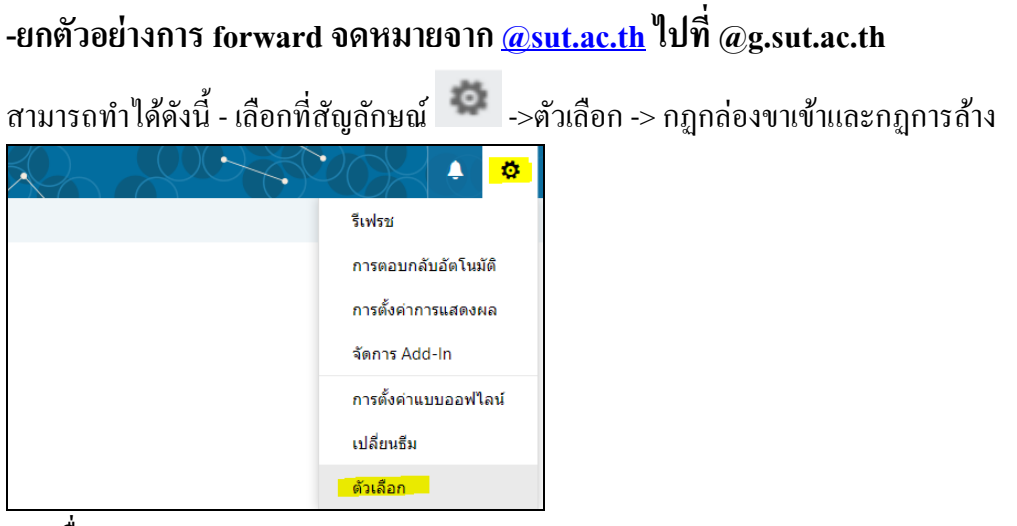

#### กดเครื่องหมายบวก +

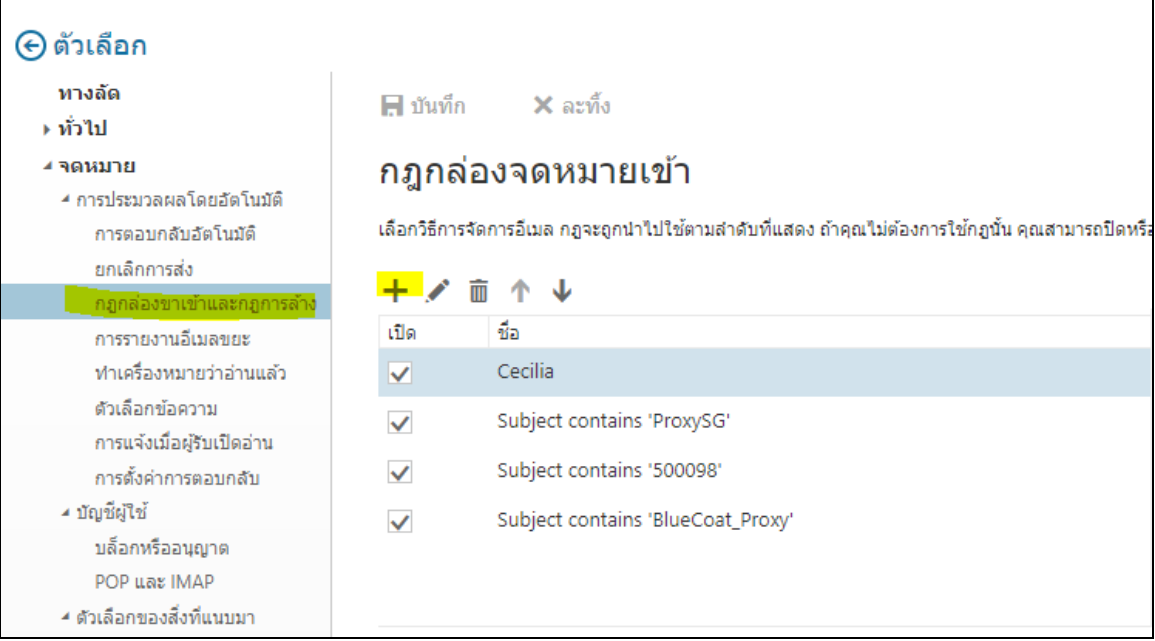

ต้งัค่าตามตวัอยา่ งต่อไปน้ี

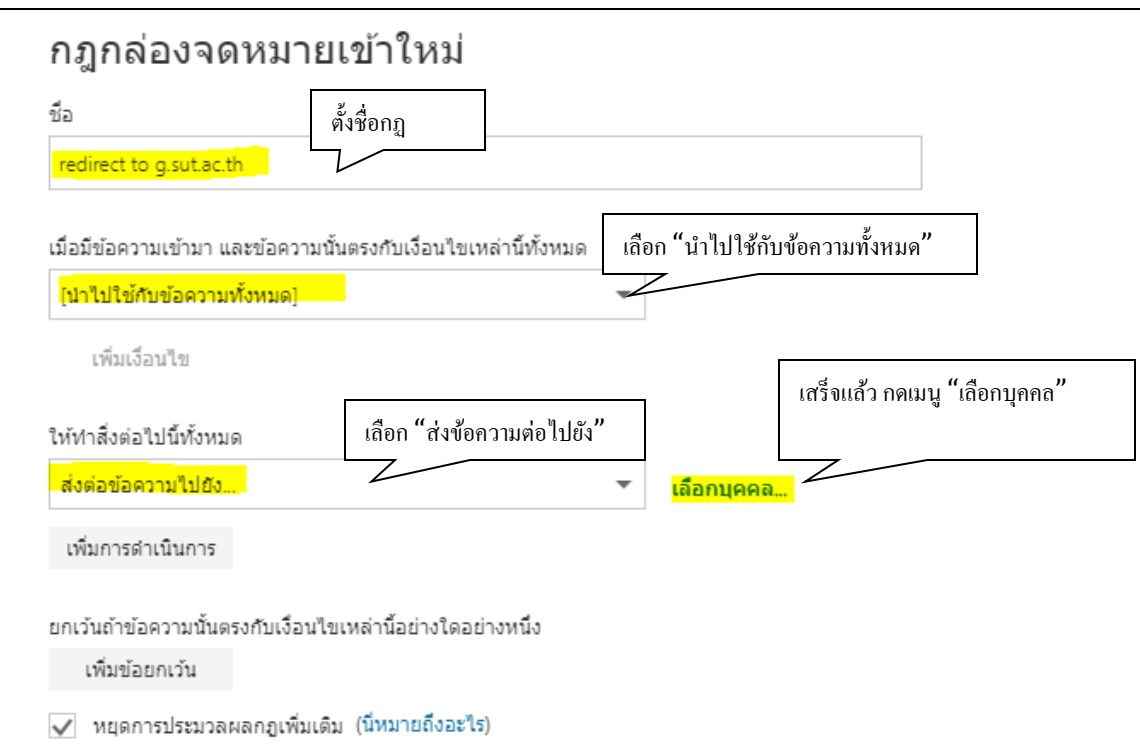

ที่เมนูเลือกบุคคล ให้กรอก email account ที่จะ forward ไป แล้วกดบันทึก

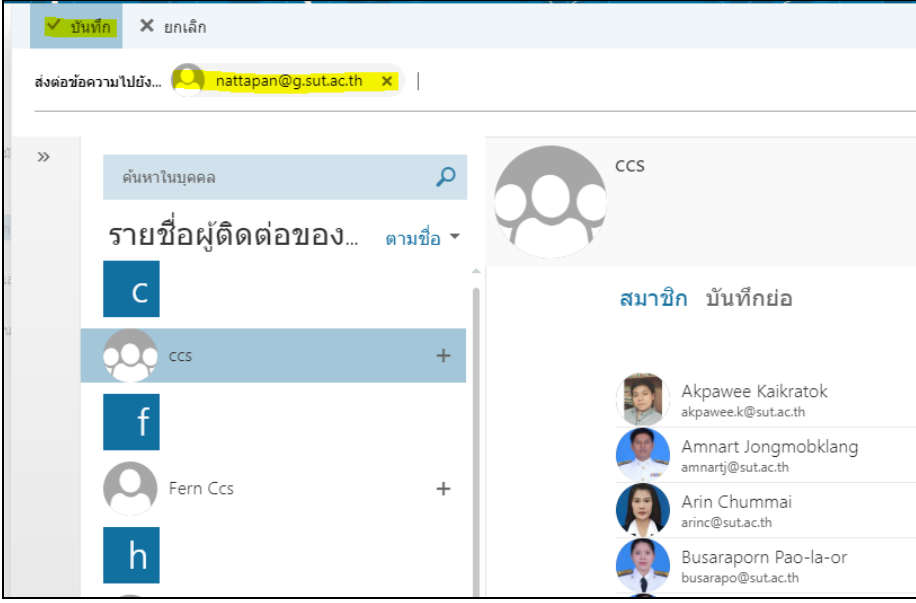

เมื่อกดบันทึกแล้วจะกลับมาที่หน้าเดิม สังเกตุ ที่เมนู "เลือกบุคคล"จะเป็นชื่อ email account ที่ต้องการ forwardไป จากน้นักด ตกลง เป็นการเสร็จสิ้นการต้งัค่า auto forward.

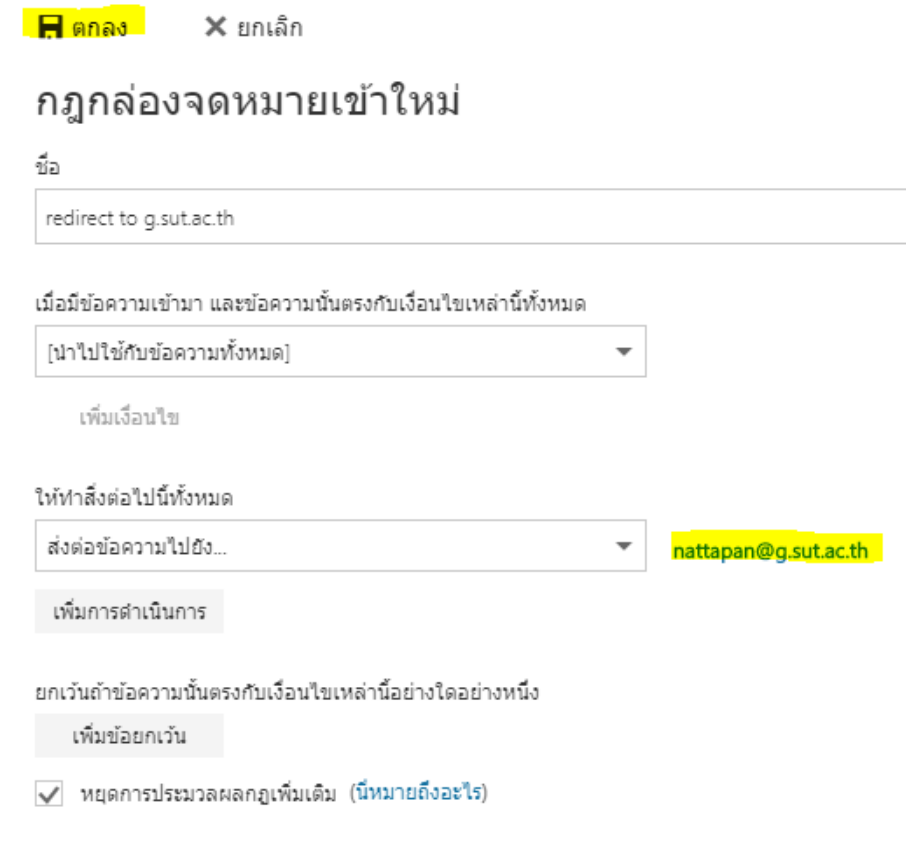

-ทั้งนี้เมลล์จะยังถูกสำเนาเข้า inbox sutmail ด้วย และถูก forward อีกฉบับไปที่ @g.sut.ac.th ตามกฎ ที่ต้งัไว้